# VERIA

# Uživatelská příručka

# Videotelefon

# **Model: Veria 8276B**

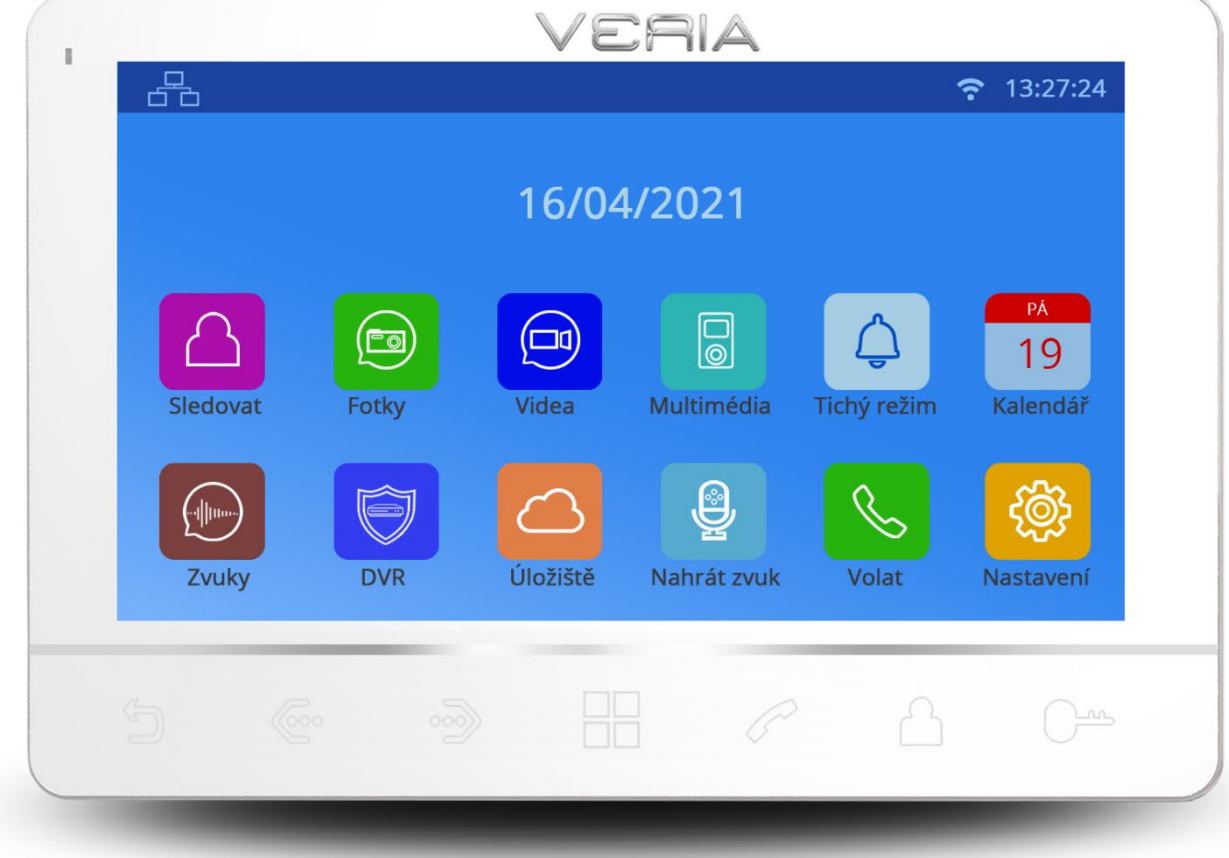

Děkujeme za zakoupení našich produktů.

Před použitím tohoto produktu si prosím pozorně přečtěte tuto uživatelskou příručku.

Společnost neodpovídá za žádné bezpečnostní nehody způsobené neobvyklým provozem produktu.

# Obsah

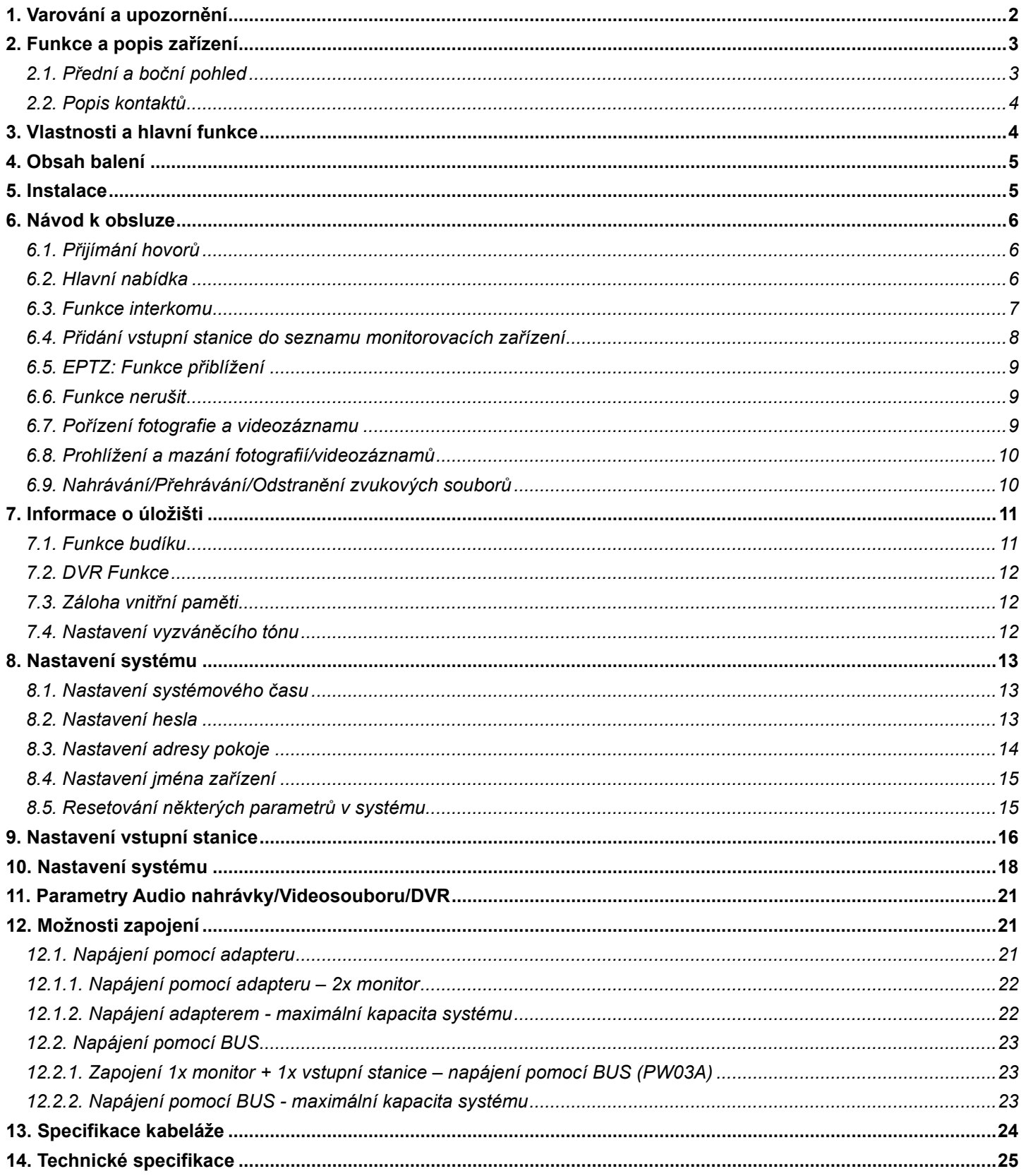

# <span id="page-2-0"></span>**1. Varování a upozornění**

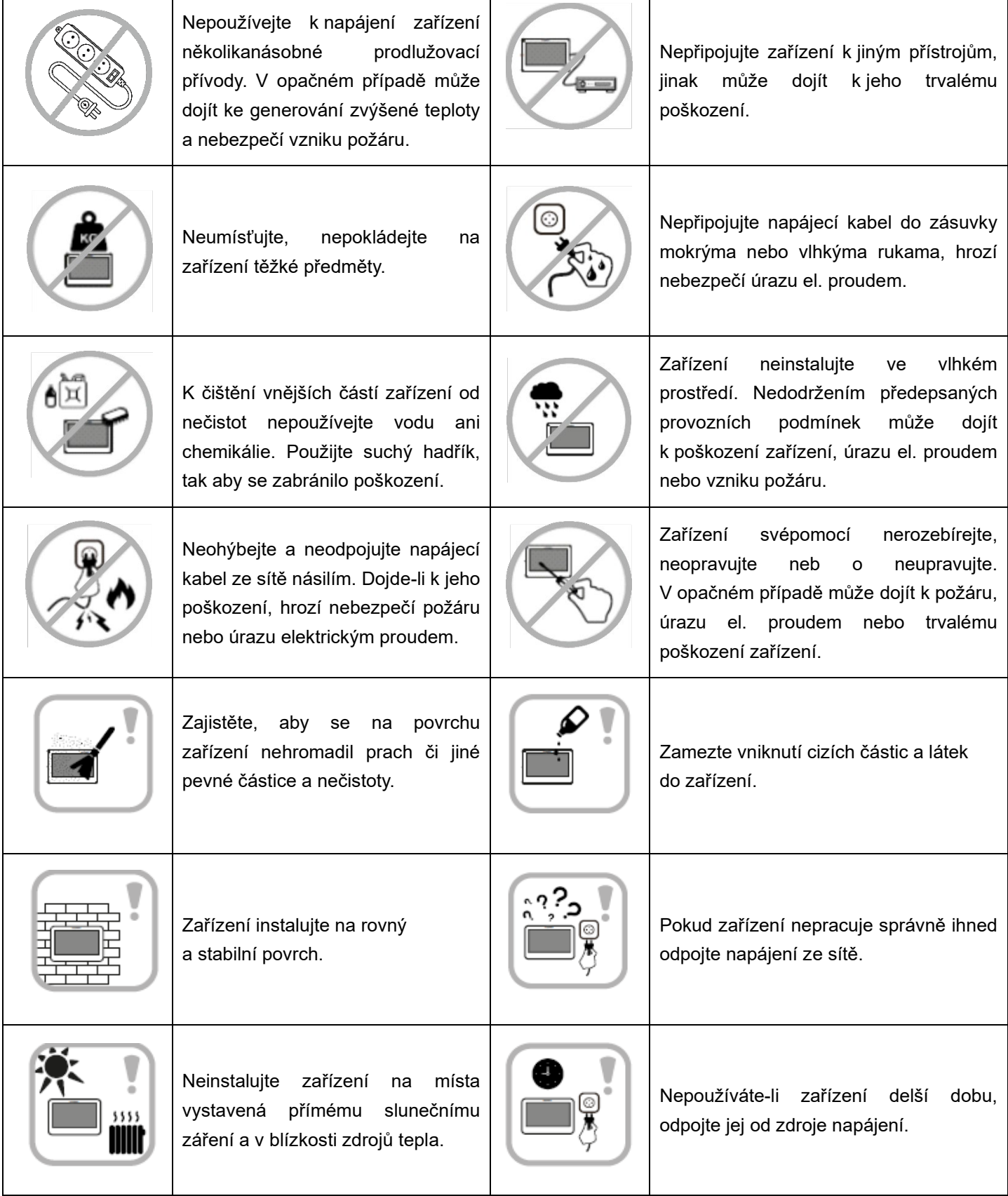

# <span id="page-3-0"></span>**2. Funkce a popis zařízení**

# <span id="page-3-1"></span>**2.1. Přední a boční pohled**

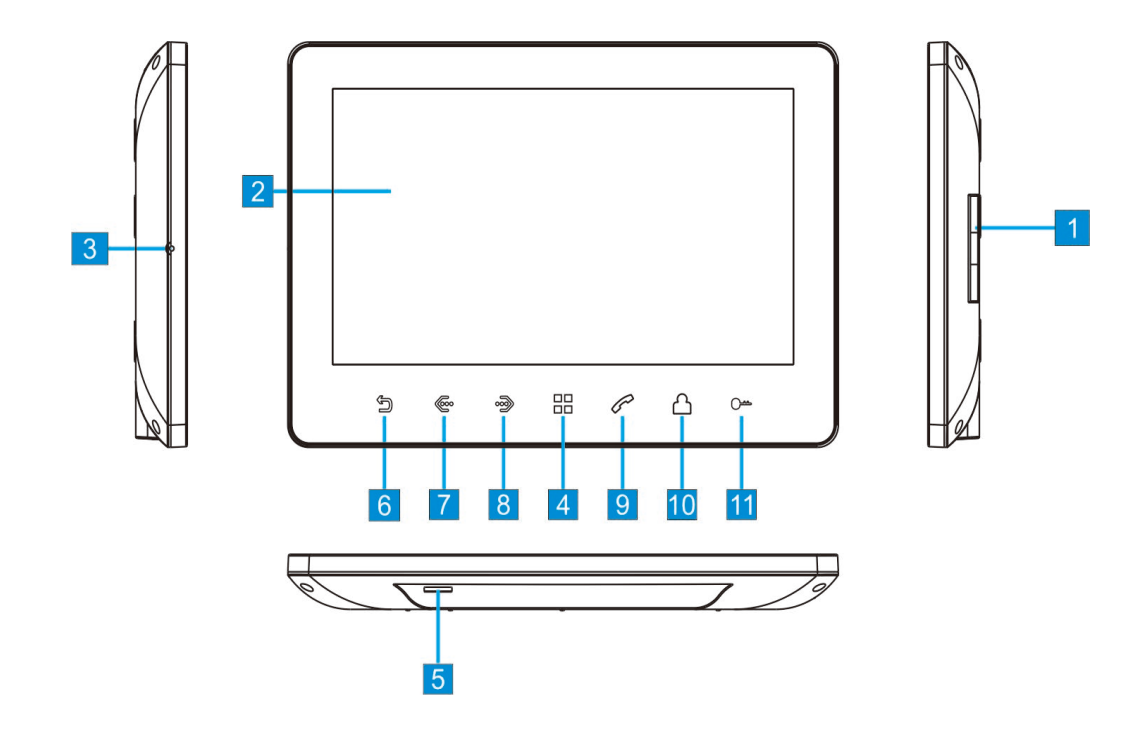

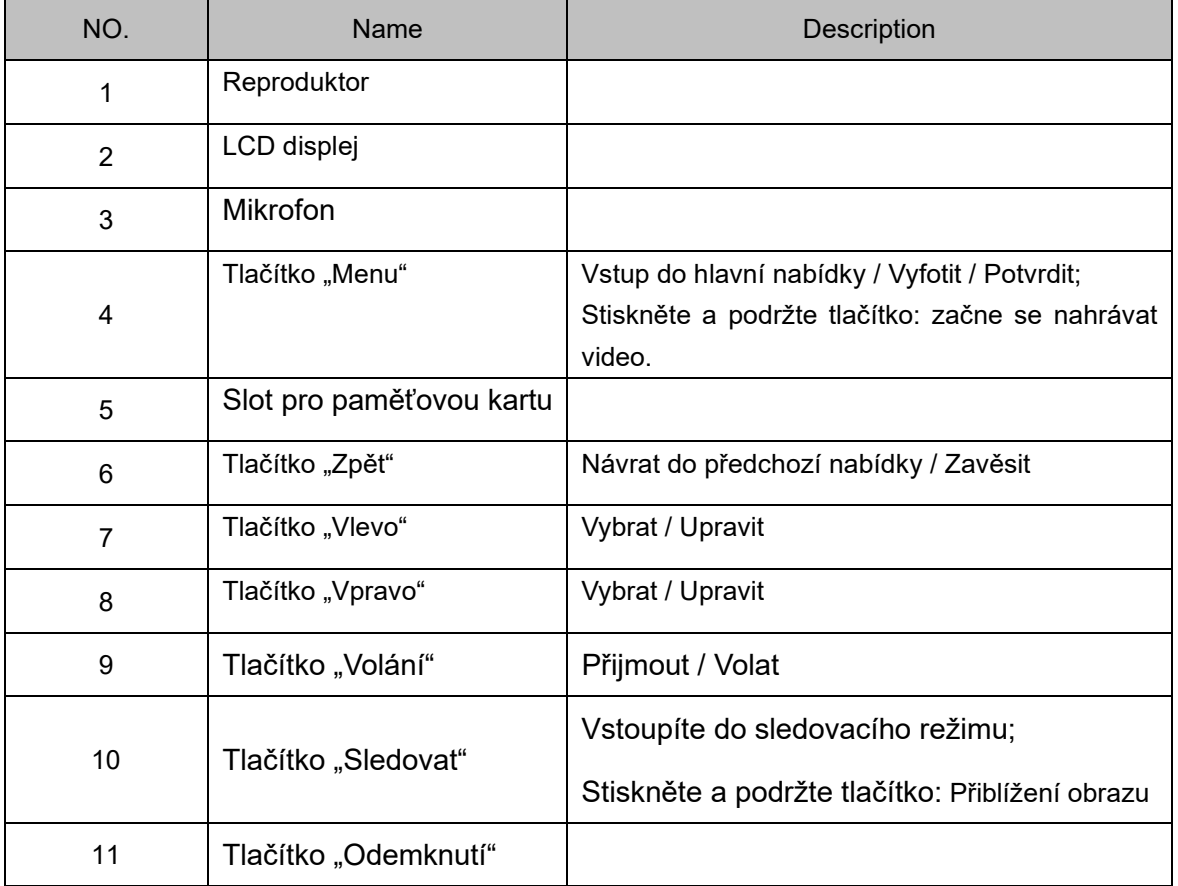

# <span id="page-4-0"></span>**2.2. Popis kontaktů**

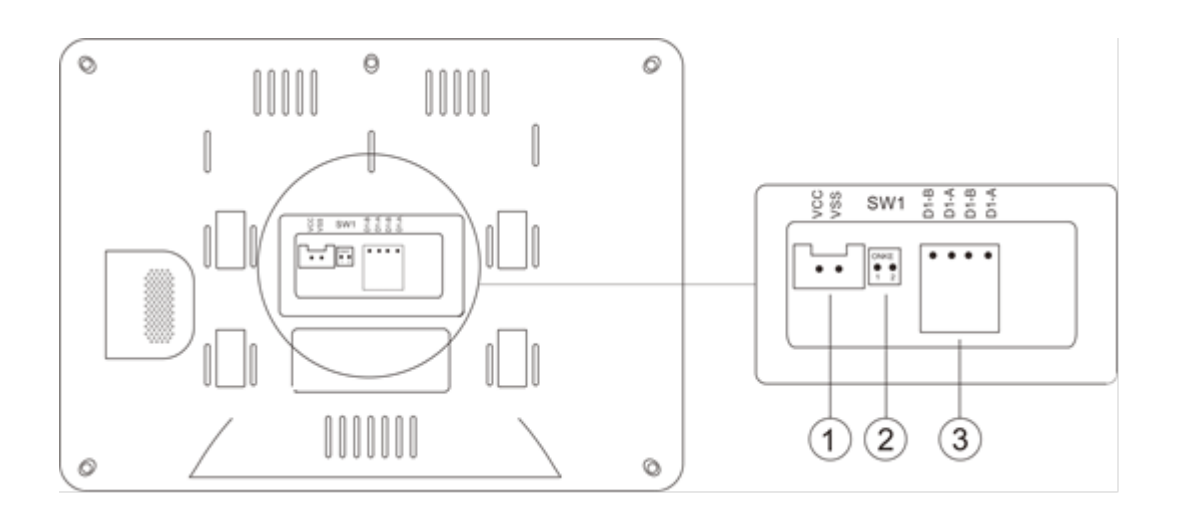

① Napájecí kontakt (DC 15-24V 1A Max)

② SW1 Přepínač: Pro nastavení kontaktu 2-vodičové sběrnice.

Nastavení: Poslední monitor na 2-vodičové sběrnici by měl mít nastavený přepínač SW1 na ON jako na obrázku ①. Ostatní monitory by měly mít nastavený přepínač SW1 na OFF jako na obrázku ②.

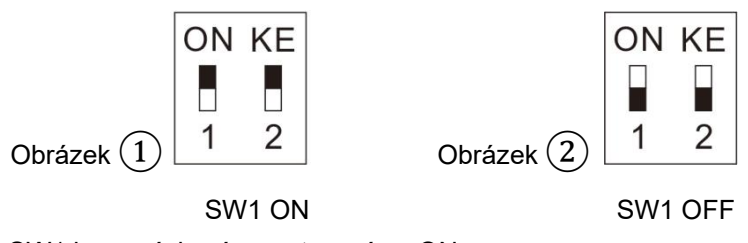

Poznámka: přepínač SW1 je ve výchozím nastavení na ON.

③ Konektor pro připojení 2-vodičové sběrnice

#### **Poznámka:**

Zařízení lze napájet z dvouvodičové sběrnice nebo z externího adaptéru. Systém ale nemůže fungovat, pokud jsou připojeny současně oba typy napájení.

# <span id="page-4-1"></span>**3. Vlastnosti a hlavní funkce**

- ◆ Hands-free video interkom
- ◆ Digitální přenos signálu
- ◆ Přehledné rozhraní s dotykovými tlačítky
- ◆ 2-vodičové připojení bez polarity, snadné zapojení
- ◆ Snadná instalace jako u běžného/tradičního 2-vodičového analogového systému
- ◆ Na integrovanou paměť lze uložit 256 fotografií a 16 videosouborů
- ◆ Technologie kódování a dekódování H.264 poskytuje vysoce kvalitní video
- ◆ DVR s detekcí obličeje, detekcí pohybu a záznamem s dynamickou snímkovací frekvencí
- 4
- ◆ EPTZ: Možnost přiblížit a posunout obraz
- ◆ Funkce Interkomu mezi monitory
- ◆ Uživatel si může pojmenovat monitor and vstupní stanici

# <span id="page-5-0"></span>**4. Obsah balení**

- Monitor
- Držák na stěnu
- Svorkovnice
- Vrut M3x20mm 2ks
- ◆ Hmoždinka 2ks
- Napájecí adaptér

Po obdržení zařízení nejprve zkontrolujte, zda nedošlo během přepravy k viditelnému poškození obalu. Pokud je zařízení po rozbalení a odstranění ochranných obalů viditelně poškozeno, v žádném případě zařízení nebo jeho součásti nepožívejte a neprodleně kontaktujte prodejce.

# <span id="page-5-1"></span>**5. Instalace**

- (1) Vyberte správné umístění pro instalaci vnitřního monitoru. Doporučená výška instalace je 1,5 1,6 metru.
- (2) Vyvrtejte 2 otvory podle umístění držáku na stěnu a vložte do otvorů hmoždinky.
- (3) Připevněte držák na stěnu 2 vruty.
- (4) Připojte vodiče podle schéma zapojení systému.
- (5) Připevněte monitor do držáku na stěnu.
- (6) Zapněte monitor a zkontrolujte správnou funkci systému.

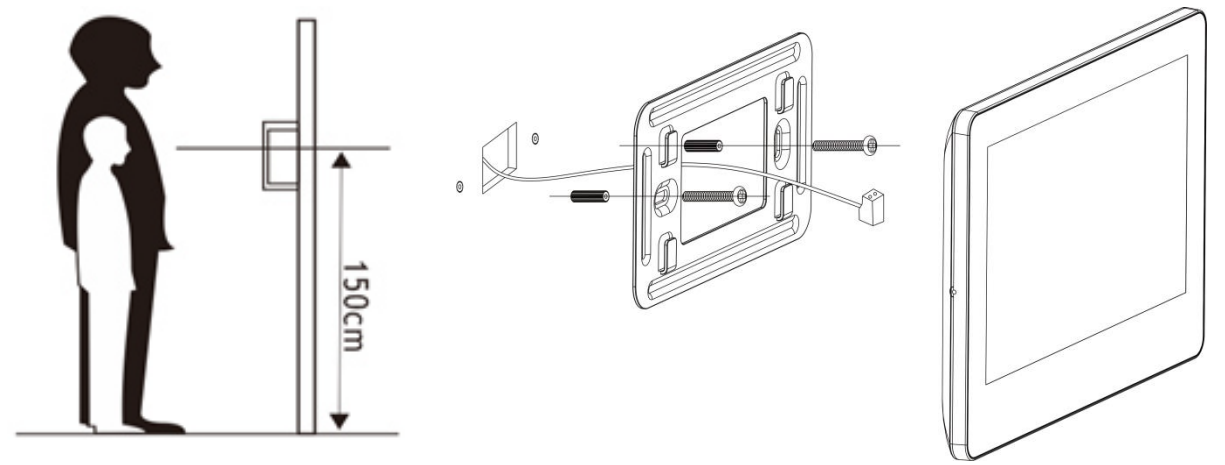

# <span id="page-6-0"></span>**6. Návod k obsluze**

# <span id="page-6-1"></span>**6.1. Přijímání hovorů**

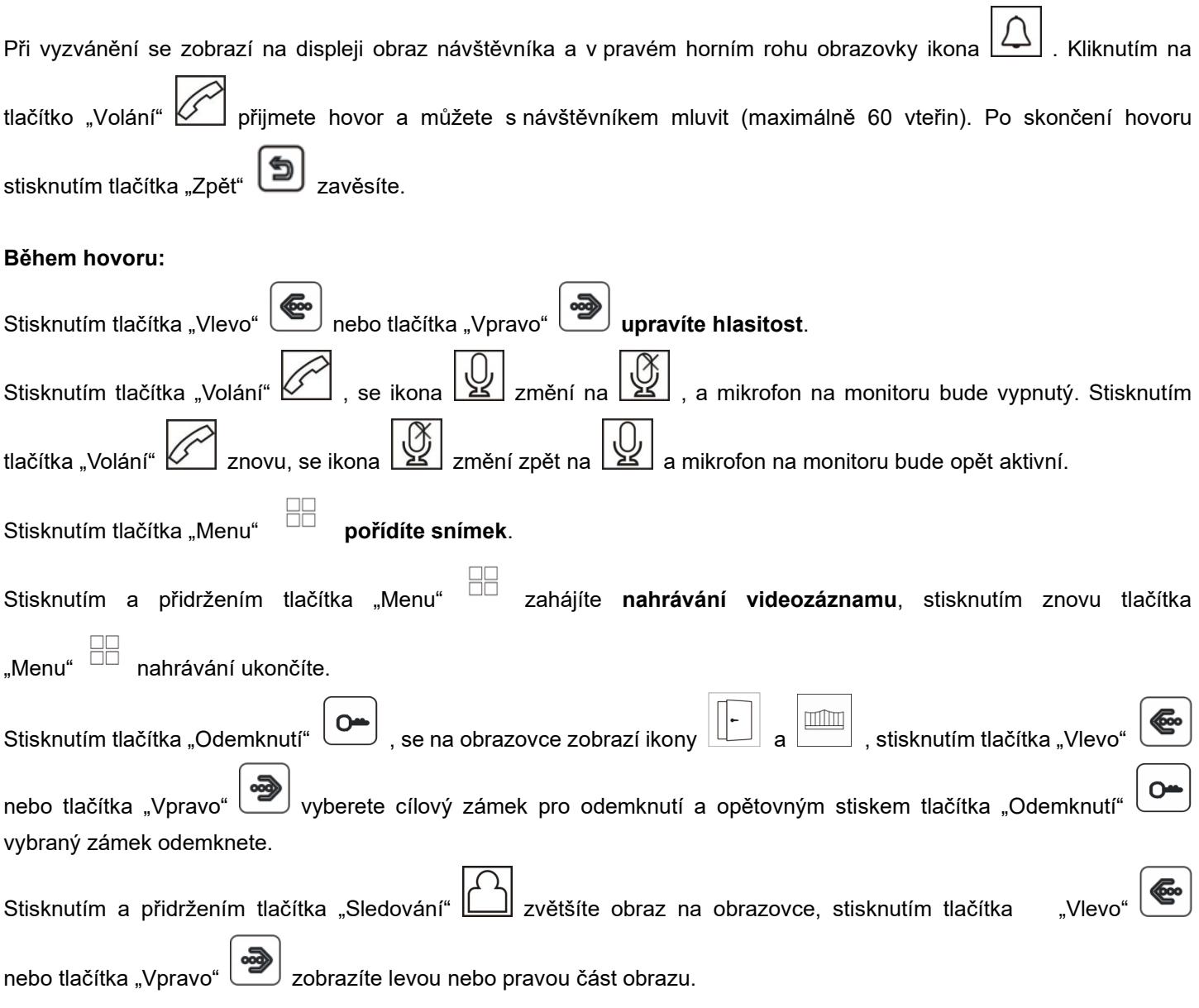

# <span id="page-6-2"></span>**6.2. Hlavní nabídka**

Stiskněte tlačítko "Menu"  $\Box$  v pohotovostním stavu a můžete vstoupit do hlavní nabídky systému.

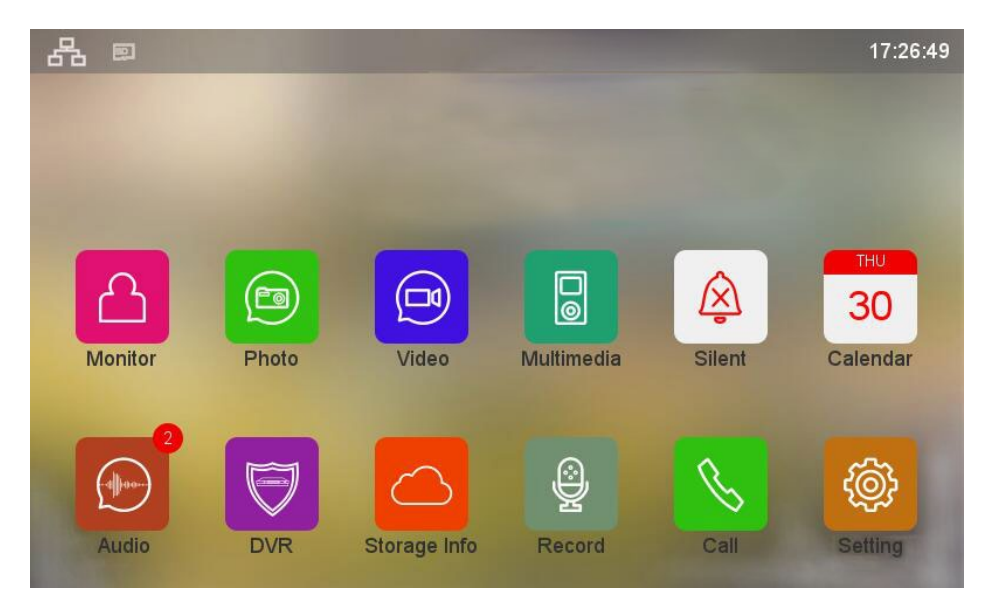

Poznámka:

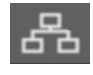

Tato ikona znamená, že komunikace se vstupní stanicí je v pořádku.

Tato ikona znamená, že není komunikace v pořádku. Před první komunikací nebo když je problém s komunikací, tak se tato ikona zobrazí na obrazovce. Jakmile je v systému komunikace se vstupní stanicí nastavena, ikona "?" zmizí.

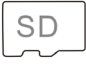

**SD** 

**SD** 

Tato ikona v bílé barvě znamená, že vložená micro SD karta je v dobrém stavu.

Tato ikona v červené barvě znamená, že vložená micro SD karta nejde přečíst.

Tato ikona v zelené barvě znamená, že vložená micro SD karta je potřeba naformátovat.

# <span id="page-7-0"></span>**6.3. Funkce interkomu**

Pokud nainstalujete více jak jeden monitor v jedné rodině, stisknutím tlačítka "Volání" vstoupíte do nabídky Volání, kde můžete provádět níže uvedené operace:

#### **(1) Interní volání na jiný monitor**

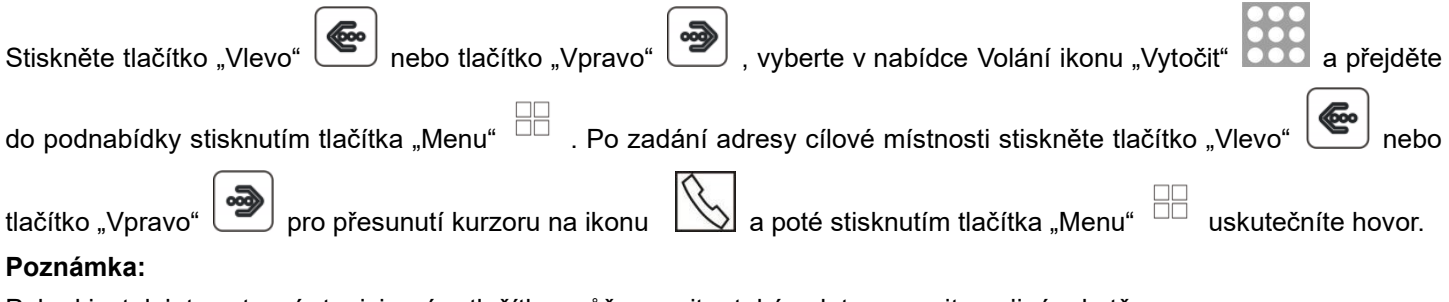

Pokud instalujete vstupní stanici s více tlačítky, může monitor také volat na monitor v jiném bytě.

#### **(2) Vysílání na jiné monitory**

Stiskněte tlačítko "Vlevo" (et nebo tlačítko "Vpravo" (et nabídce Volání ikonu "Vysílat" a přejděte do podnabídky stisknutím tlačítka "Menu" ... Na obrazovce se zobrazí všechny monitory, které mají stejnou "Adresu<br>... Na obrazovce se zobrazí všechny monitory, které mají stejnou "Adresu

**Poznámka:** Při vysílání nemohou posluchači mluvit s provozovatelem vysílání.

pokoje". Pro vysílání můžete vybrat jakýkoli monitor, nebo všechny.

#### **(3) Historie volání**

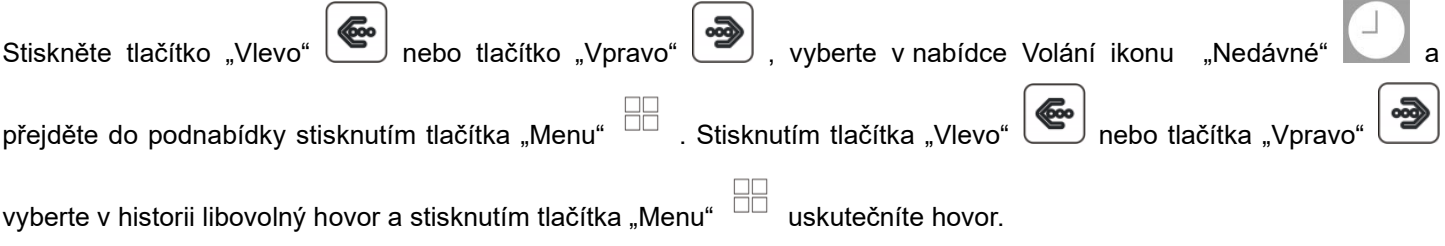

#### **(4) Oblíbené**

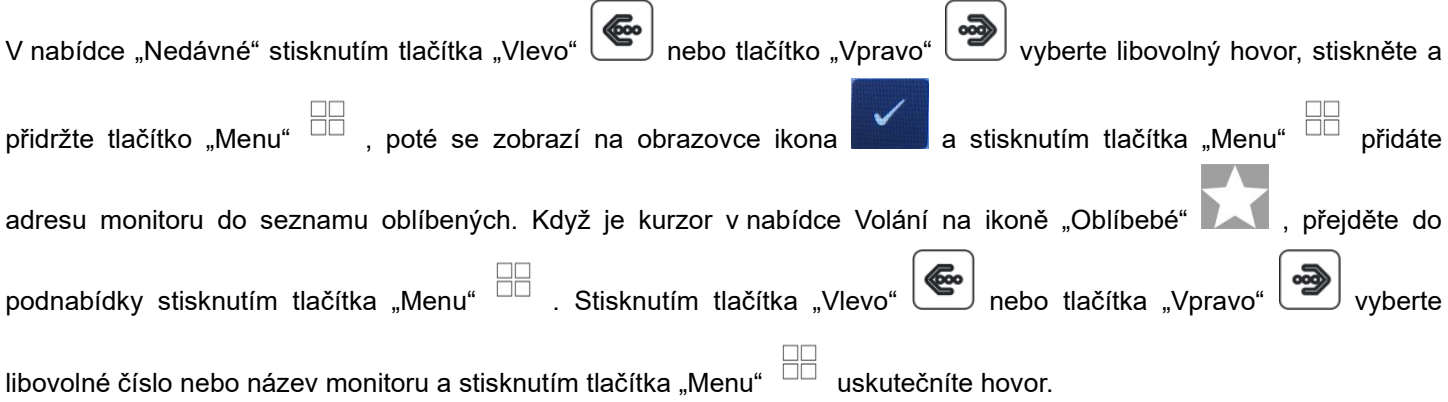

# <span id="page-8-0"></span>**6.4. Přidání vstupní stanice do seznamu monitorovacích zařízení**

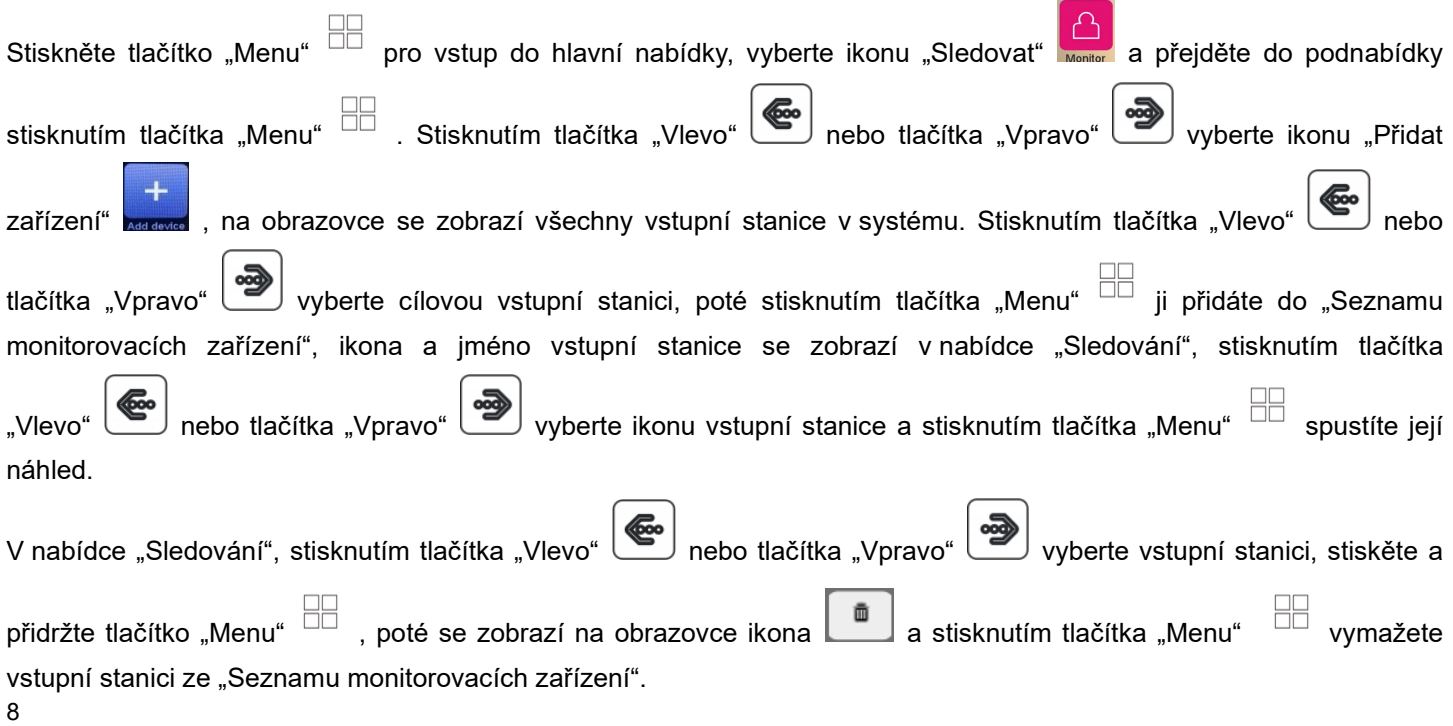

# <span id="page-9-0"></span>**6.5. EPTZ: Funkce přiblížení**

Při hovoru nebo sledování stiskněte a držte tlačítko "Sledovánáí" (C), obraz na obrazovce se přiblíží ve stejném rozlišení. Stiskněte tlačítko "Vlevo" **od producite kontračítko "V**pravo" pro přesunutí obrazu doleva nebo doprava. Opětovným stisknutím a přidržením tlačítka "Sledování" **Slubením se vrátí obraz do normálu.** 

# <span id="page-9-1"></span>**6.6. Funkce nerušit**

Pokud nechcete být rušeni vyzváněním, můžete povolit funkci Nerušit.

#### **Metoda 1:**

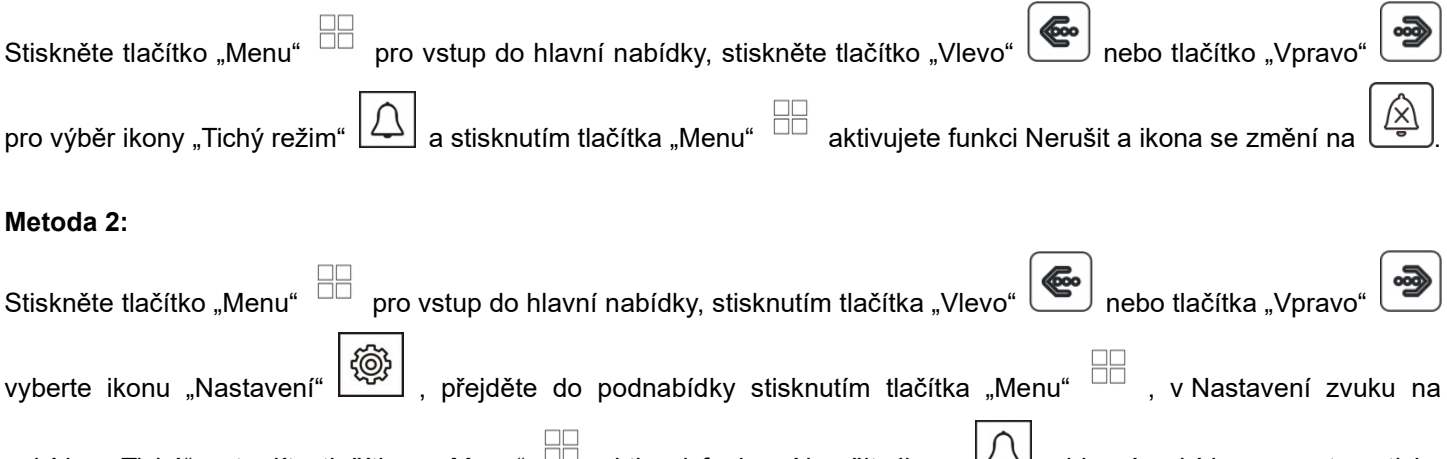

nabídce "Tichý" potvrdíte tlačítkem "Menu" u aktivaci funkce Nerušit. Ikona v hlavní nabídce se automaticky změní na  $\frac{(\times)}{2}$ 

# <span id="page-9-2"></span>**6.7. Pořízení fotografie a videozáznamu**

K dispozici je automatické nahrávání i ruční nahrávání.

# **(1) Ruční nahrávání**

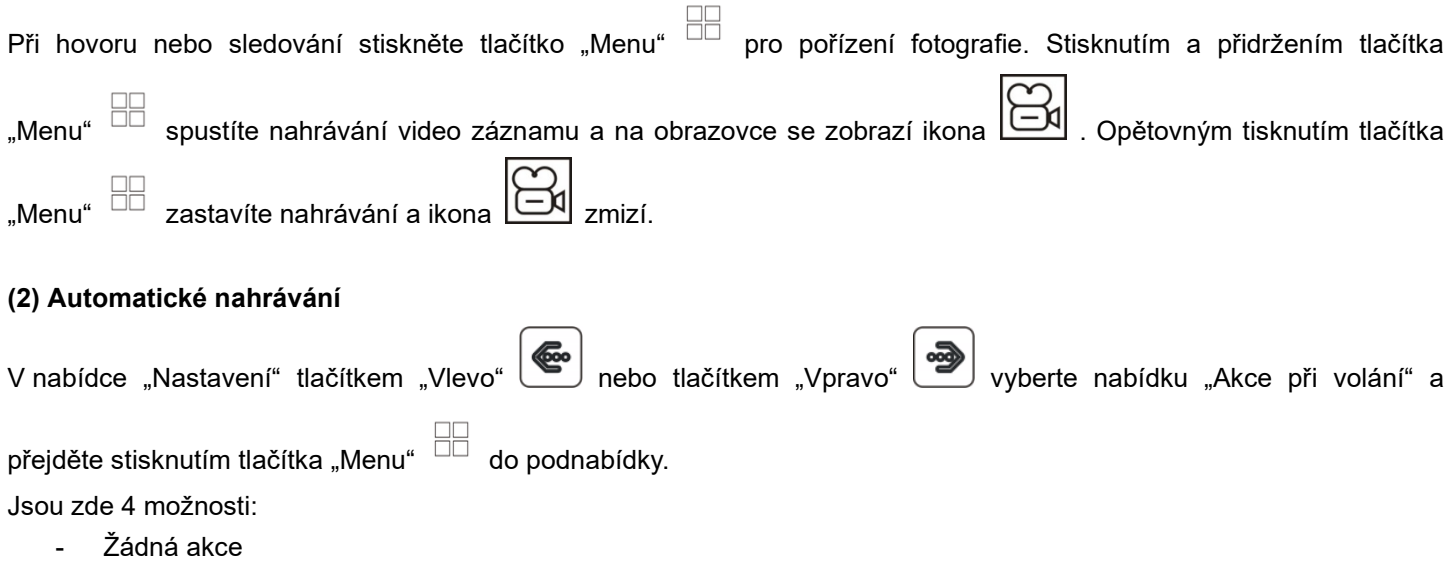

- Pořídit fotografii
- Pořídit videozáznam
- Pořídit fotografii a videozáznam

# <span id="page-10-0"></span>**6.8. Prohlížení a mazání fotografií/videozáznamů**

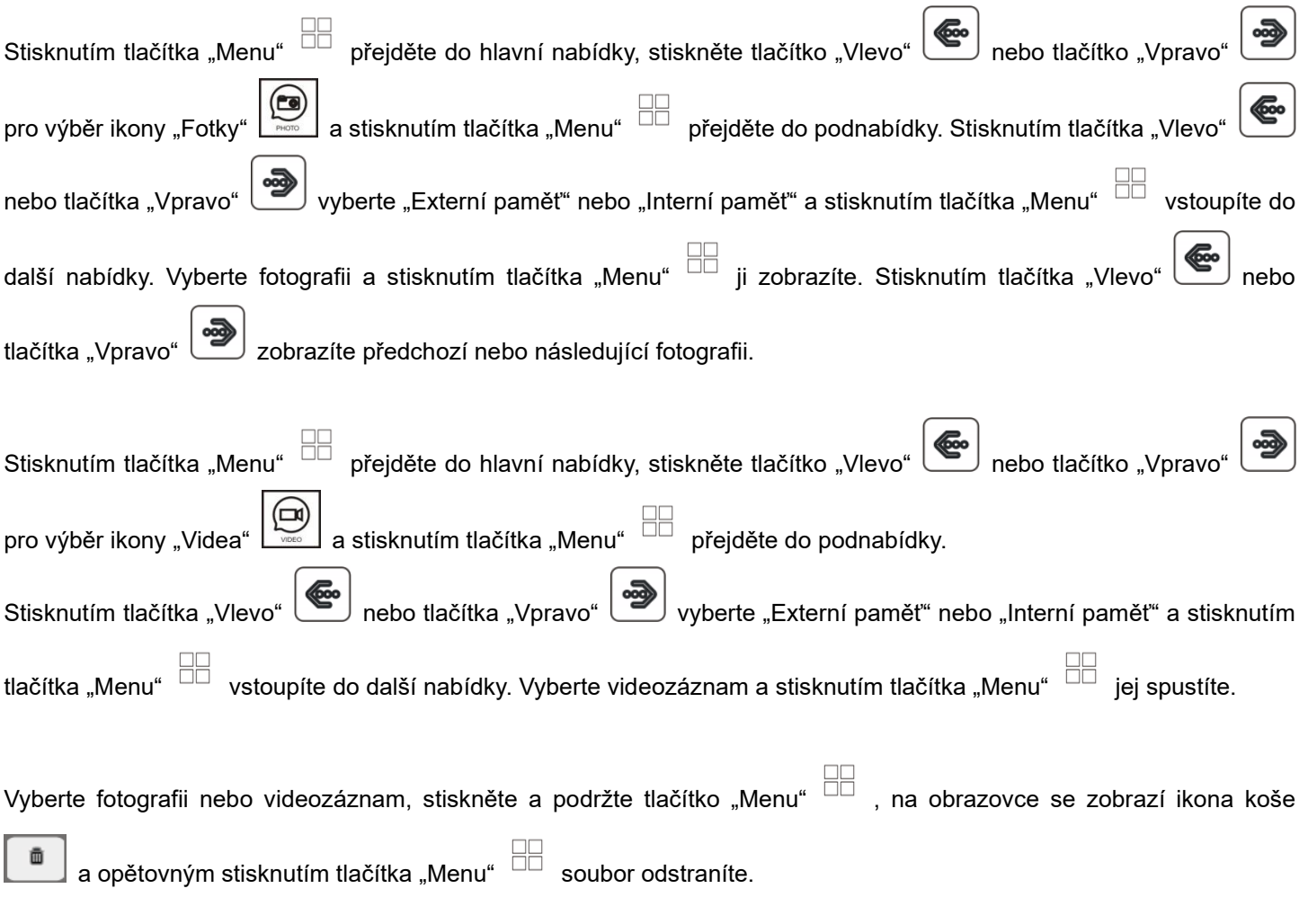

# <span id="page-10-1"></span>**6.9. Nahrávání/Přehrávání/Odstranění zvukových souborů**

## **Nahrávání zvukových souborů**

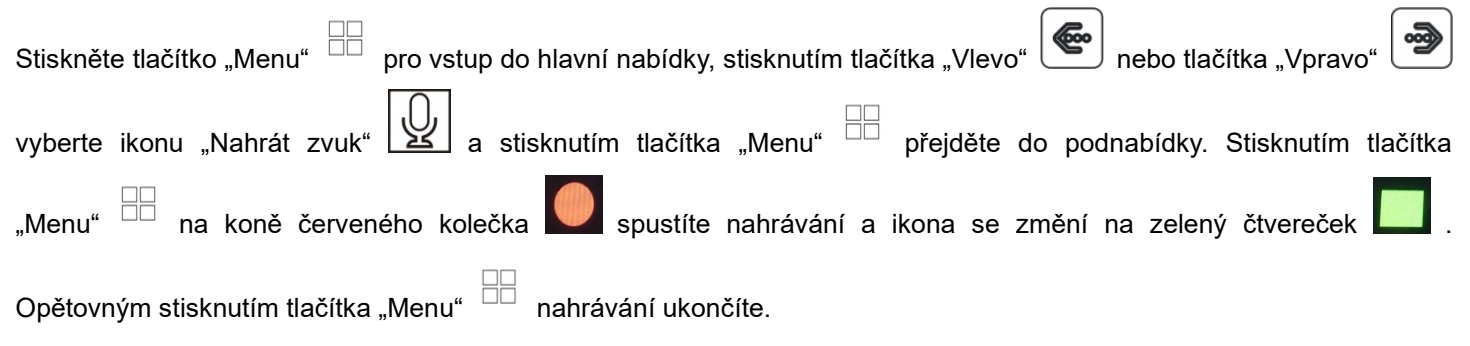

# **Přehrávání zvukových souborů**

Všechny zvukové soubory jsou zobrazeny na pravé straně obrazovky. Stisknutím tlačítka "Vlevo" nebo tlačítka

"Vpravo" **vod** vyberte seznam zvukových souborů a stisknutím tlačítka "Menu" DD vyberete poslední nahraný zvukový

soubor. Stisknutím tlačítka "Vlevo" (etc.) nebo tlačítka "Vpravo" vyberete požadovaný zvukový soubor a stisknutím

tlačítka "Menu"  $\Box$  zvuk přehrajete.

Uživatelé mohou nahrané zvukové soubory spustit také z hlavní nabídky:

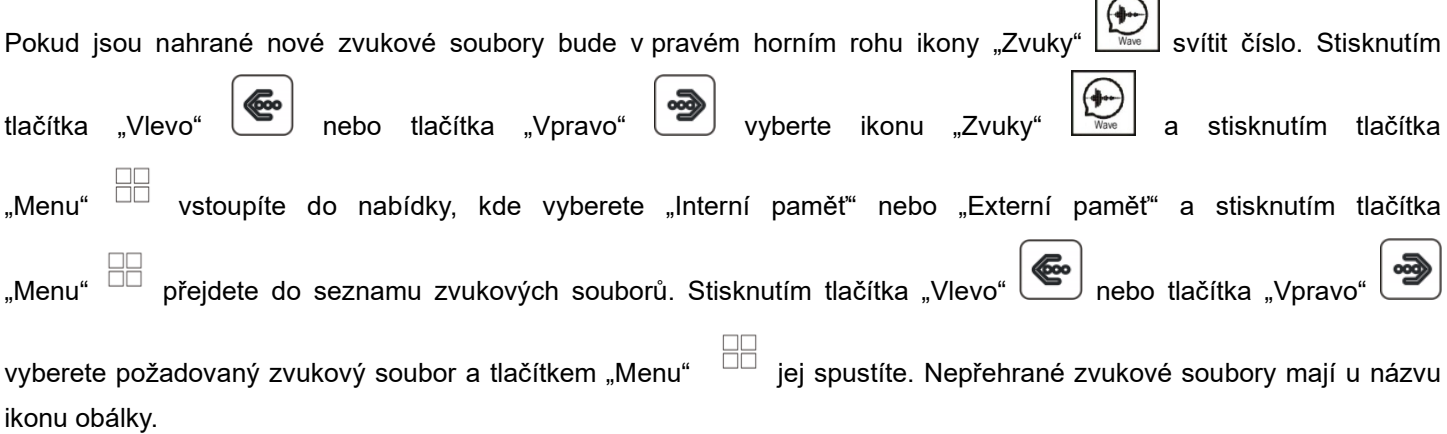

## **Odstranění zvukových souborů**

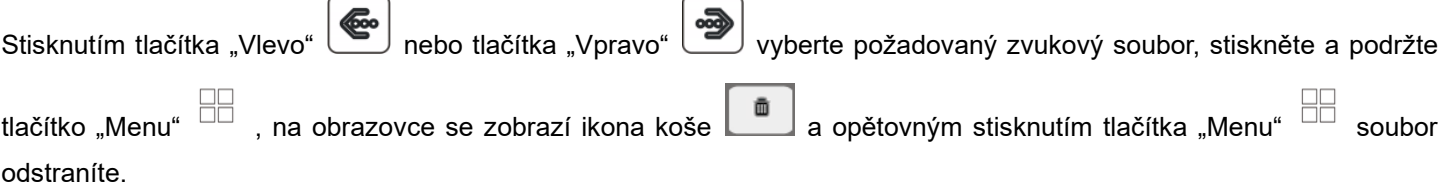

#### **Poznámka:**

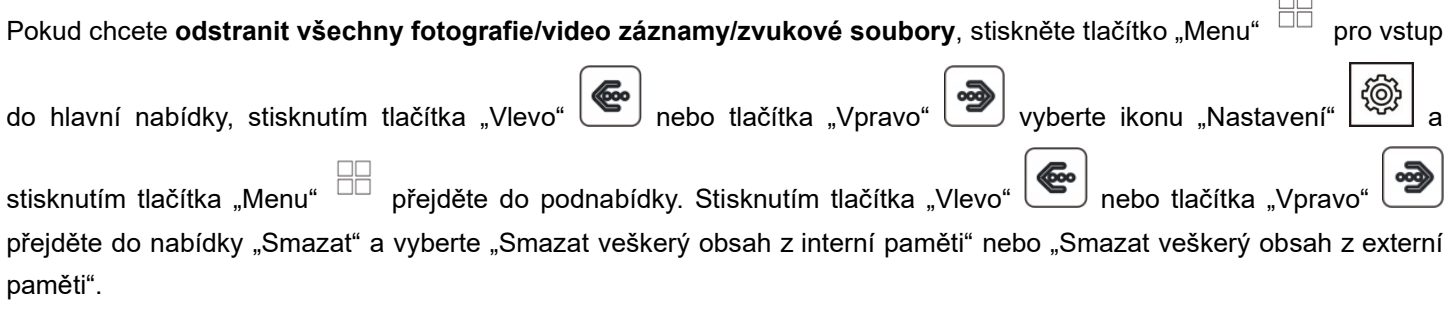

# <span id="page-11-0"></span>**7. Informace o úložišti**

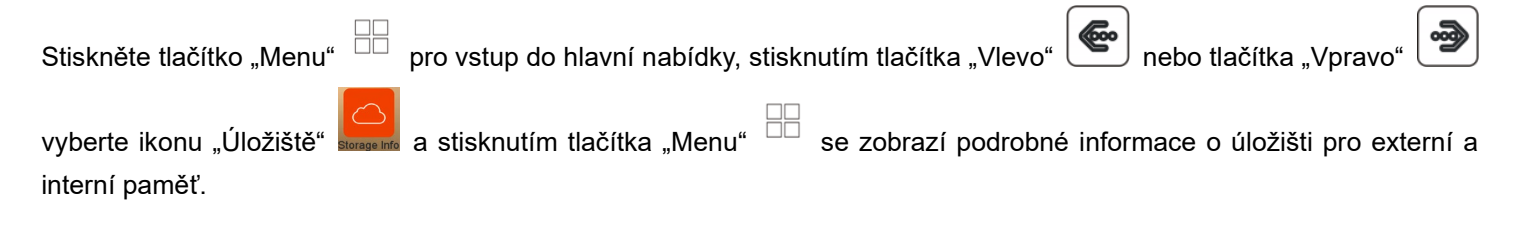

# <span id="page-11-1"></span>**7.1. Funkce budíku**

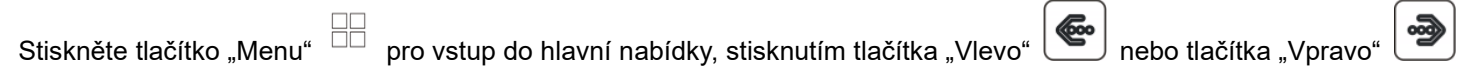

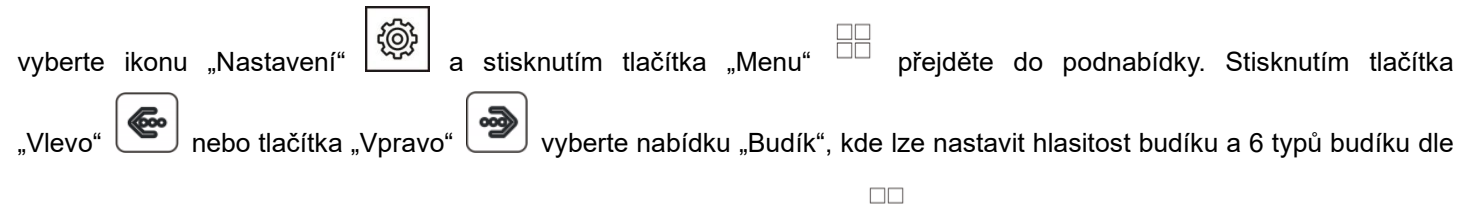

potřeby uživatele. Když se budík spustí, vypnete ho tlačítkem "Menu"  $\Box$ , pokud ho nevypnete, spustí se znovu za 1 minutu a poté se automaticky vypne.

# <span id="page-12-0"></span>**7.2. DVR Funkce**

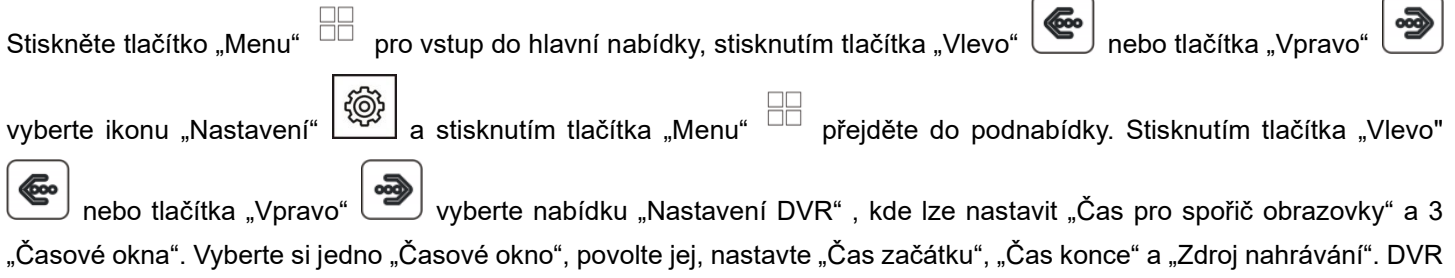

Poznámka:

(1) DVR nahrává pouze videozáznam, bez zvuku.

začne automaticky pracovat, jakmile dosáhne "Času začátku".

(2) Pro podporu funkce DVR je potřeba minimálně 2G SD kartu, doporučuje se 16GB nebo 32GB SD karta.

(3) Pokud je detekován pohyb, nahrává se normální rychlostí (asi 25 až 30f/s) a pokud není detekován žádný pohyb, nahrává se nižší rychlostí (asi 3f/s).

(4) Pokud nastavíte "Čas začátku" a "Čas konce" stejný, bude funkce DVR fungovat nepřetržitě.

# <span id="page-12-1"></span>**7.3. Záloha vnitřní paměti**

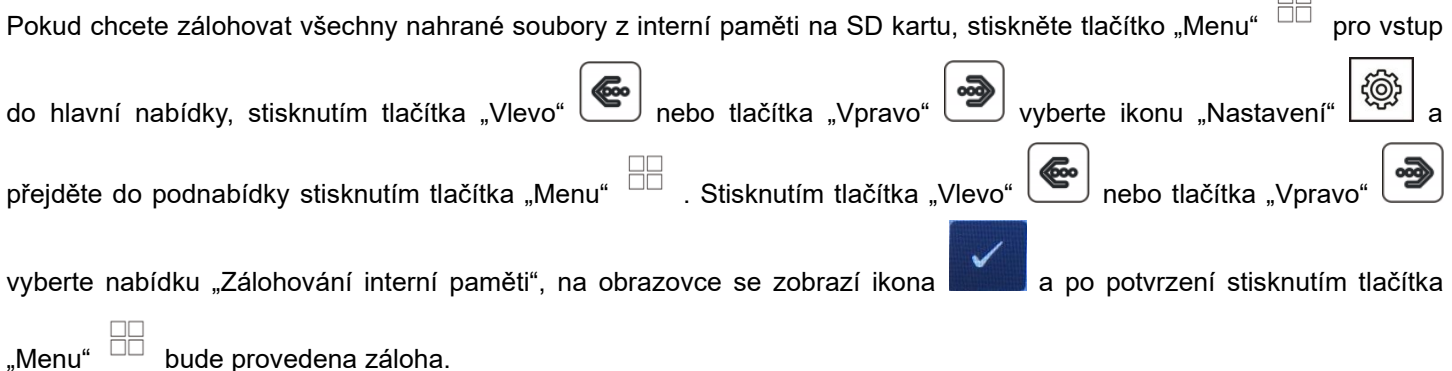

<span id="page-12-2"></span>**7.4. Nastavení vyzváněcího tónu**

Uživatelé si mohou zvolit přednastavené vyzváněcí tóny na monitoru nebo si nastavit své vlastní soubory mp3 jako vyzváněcí tóny.

Postup:

Vytvořte složku "eRingTone" na micro SD kartě a soubory mp3 překopírujte do složky. Vložte micro SD kartu do monitoru.

Stiskněte tlačítko "Menu"  $\Box$  pro vstup do hlavní nabídky, stisknutím tlačítka "Vlevo"  $\Box$  nebo tlačítka "Vpravo"

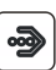

 $\Box$ 

vyberte ikonu "Nastavení" (۞ | a stisknutím tlačítka "Menu" DD přejděte do podnabídky. Vyberte nabídku "Zvuk vyzvánění", poté vyberte "vyzváněcí tón otevření dveří" nebo "Vyzváněcí tón interkomu" , zvolte požadovaný mp3 soubor a

tlačítkem "Menu"  $\Box$  ho potvrdíte jako vyzváněcí tón.

# <span id="page-13-0"></span>**8. Nastavení systému**

# <span id="page-13-1"></span>**8.1. Nastavení systémového času**

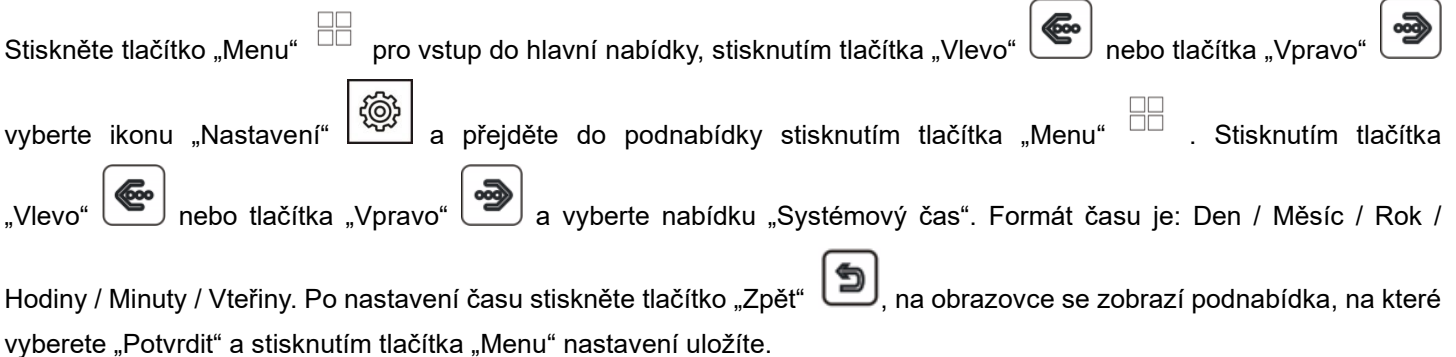

# <span id="page-13-2"></span>**8.2. Nastavení hesla**

### **Heslo pro nastavení a pro nastavení systému**

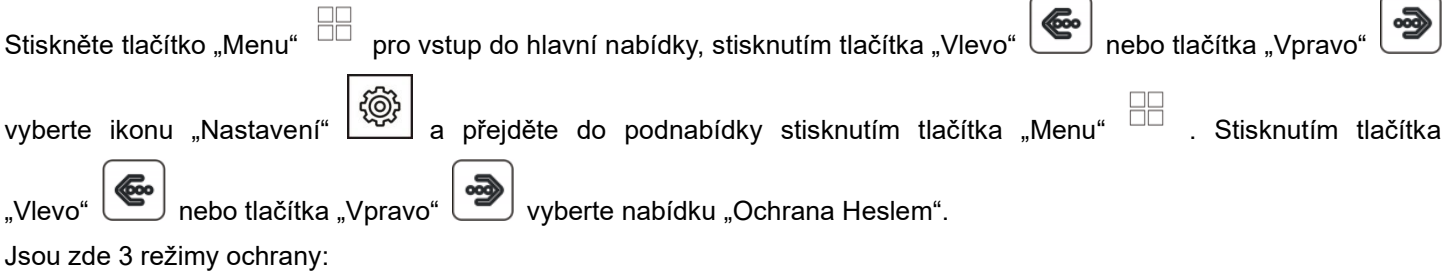

(1) Nechráněný: Není potřeba žádné heslo pro všechna nastavení.

(2) Částečná ochrana: Pro nastavení systému je potřeba zadat heslo. Pro přístup do nabídky "Nastavení" není potřeba zadávat heslo.

(3) Plná ochrana: Pro vstup do nastavení a nastavení systému je potřeba zadat heslo.

#### Poznámka:

(1) Po výběru režimu ochrany můžete nastavit 4-místné heslo (výchozí heslo je: 0000)

(2) Zadání hesla potvrdíte ikonou "#", stisknutím ikony "\*" zrušíte zadání.

### **Ochrana heslem Seznamu vstupních stanic**

Pokud povolíte jakýkoli režim ochrany, musíte pro vstup do nabídky "Upravit" v Seznamu vstupních stanic zadat heslo. Výchozí heslo je "0" a můžete ho nastavit jako heslo pro nastavení systému.

Návod:

Stiskněte tlačítko "Menu" DE pro vstup do hlavní nabídky, stisknutím tlačítka "Vlevo"  $\overline{\bullet}$  nebo tlačítka "Vpravo"

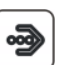

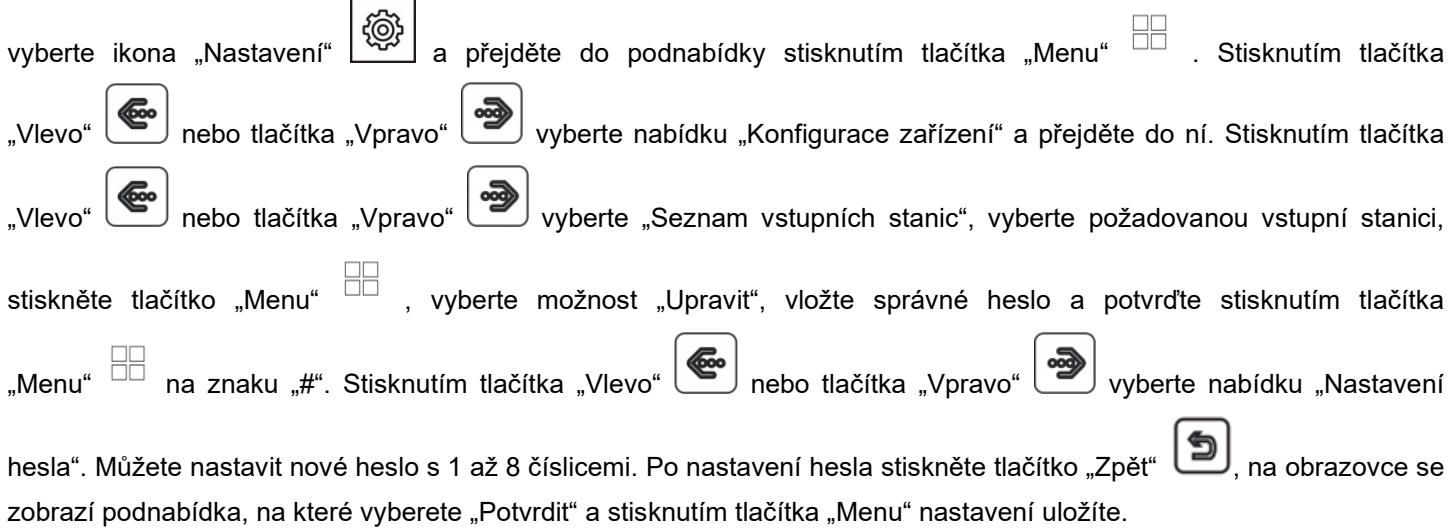

#### **Poznámka:**

Pokud zadáváte heslo pro "Seznam vstupních stanic", musíte vložit číslo, které nebude mít první číslici 0.

#### **Reset hesla**

(1) Reset systémového hesla

Pokud zapomenete heslo pro přístup do nastavení systému, použijte následující postup.

Restartujte monitor a přejděte do "Nastavení". Po restartování monitoru, není pro první vstup do "Nastavení" vyžadováno heslo. Přejděte do nabídky "Ochrana heslem" a nastavte heslo podle potřeby.

(2) Reset hesla pro seznam vstupních stanic

Pokud zapomenete heslo pro "Seznam vstupních stanic" u jedné vstupní stanice, stiskněte a podržte resetovací tlačítko na vstupní stanici pro její resetování. Úspěšné potvrzení resetu hesla se potvrdí 2x pípnutím.

# <span id="page-14-0"></span>**8.3. Nastavení adresy pokoje**

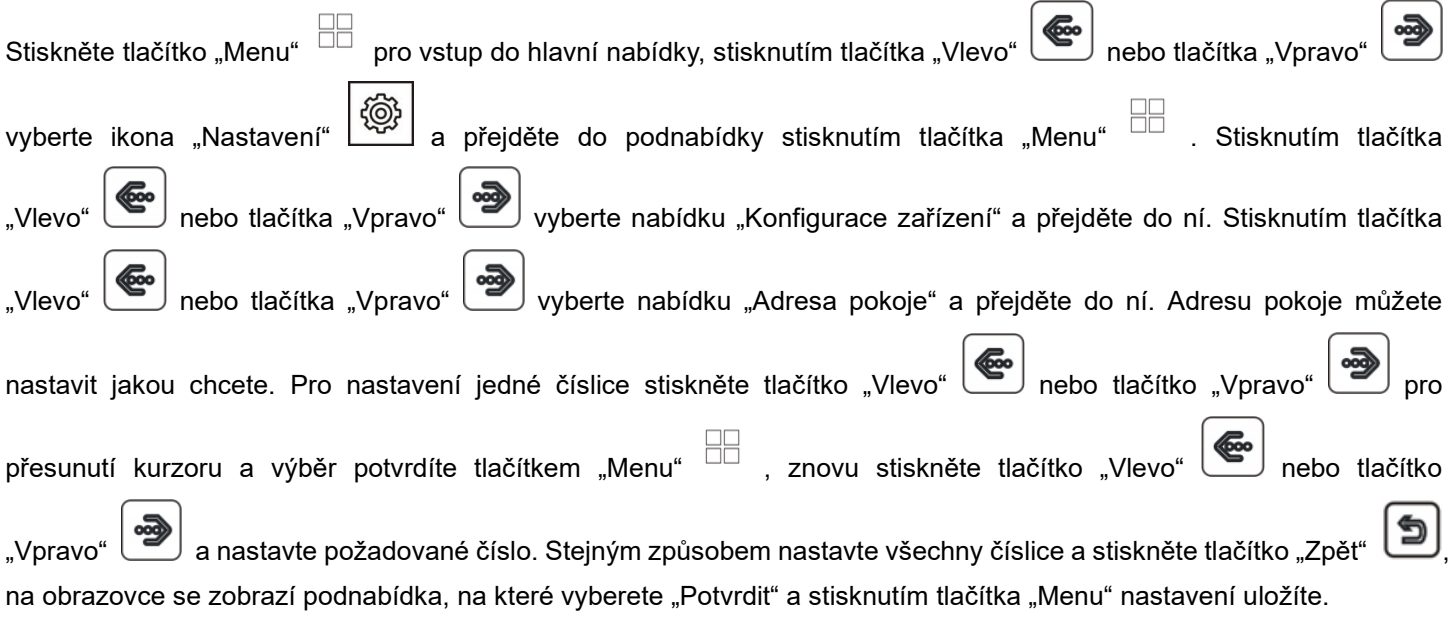

#### Poznámka:

14 (1) Celková Adresa pokoje má 8 číslic, ale pokud používáte interní hovory, nesmí být jako první číslice nastavena "0". (2) U monitorů instalovaných v jedné rodině musí být "Adresa pokoje" nastavena na stejnou hodnotu. Pokud zazvoníte na vstupní stanici, budou zvonit současně všechny monitory a můžete odpovědět kterýmkoli z nich.

# <span id="page-15-0"></span>**8.4. Nastavení jména zařízení**

#### **Nastavení názvu monitoru**

Každý monitor může mít svůj název. Jména monitorů se vybírají pouze při interním hovoru.

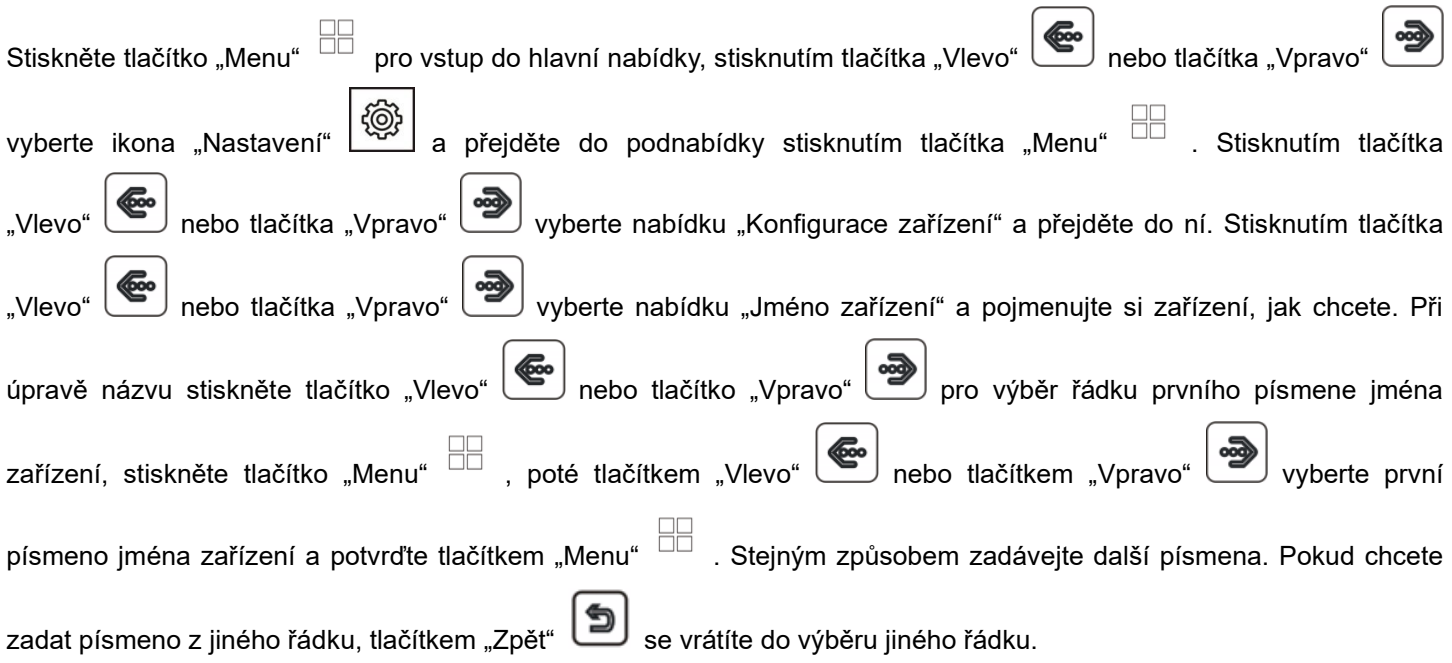

#### **Nastavení názvu vstupní stanice**

V nabídce "Seznam vstupních stanic", vyberte požadovanou vstupní stanici, stiskněte tlačítko "Menu"  $\Box$ , vyberte možnost "Upravit", vložte správné heslo a potvrďte stisknutím tlačítka "Menu" **DO**na znaku "#". Stisknutím tlačítka "Vlevo" nebo tlačítka "Vpravo" vyberte nabídku "Jméno zařízení" a pojmenujte si zařízení, jak chcete. Po nastavení jména zařízení stiskněte tlačítko "Zpět" ), na obrazovce se zobrazí podnabídka, na které vyberete "Potvrdit" a stisknutím tlačítka "Menu" nastavení uložíte.

# <span id="page-15-1"></span>**8.5. Resetování některých parametrů v systému**

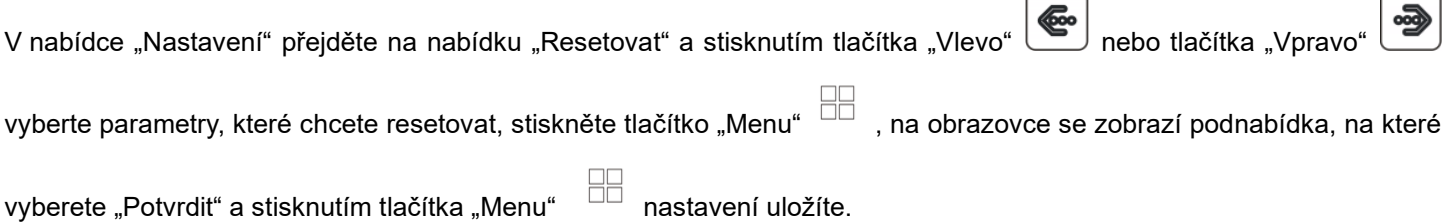

# <span id="page-16-0"></span>**9. Nastavení vstupní stanice**

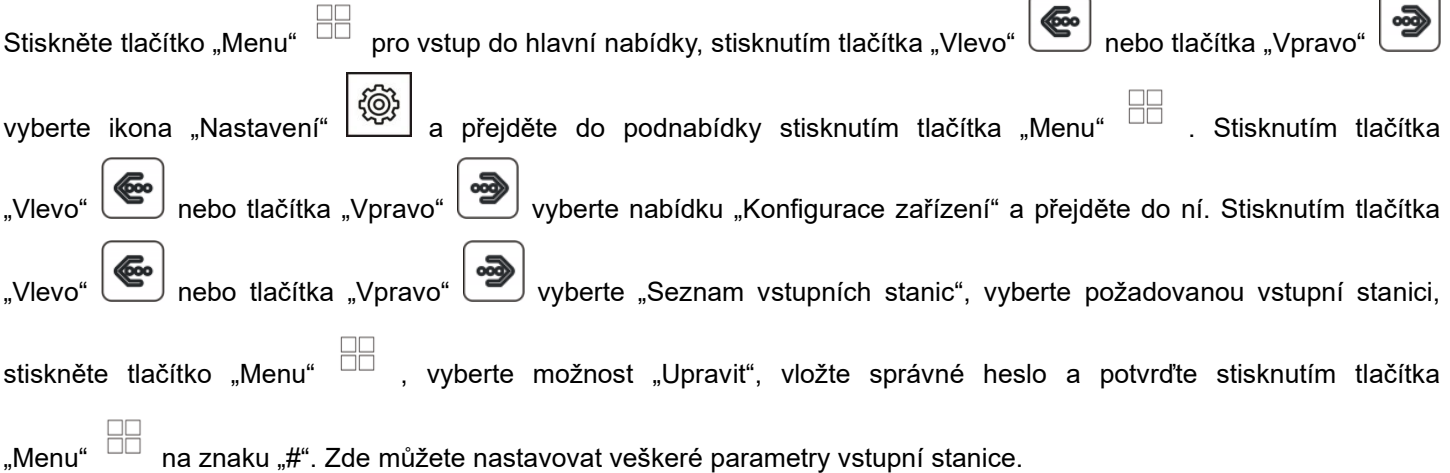

#### **Jméno zařízení (název vstupní stanice)**

Popsáno v kapitole 8.4.

### **Číslo zařízení**

Celkové číslo zařízení má 8 číslic, můžete nastavit jaké chcete. Pokud je v systému více než 1 vstupní stanice, nesmíte použít pro 2 vstupní stanice stejné číslo zařízení.

#### **Adresa tlačítka**

Musíte nastavit cíl volání pro každé tlačítko na vstupní stanici. Stisknutím tlačítka "Vlevo" nebo tlačítka "Vpravo" (مُعْهَ vyberte nabídku "Adresa tlačítka 1" a stiskněte tlačítko "Menu" . Nastavte Adresu pokoje , na který

chcete volat a po stisknutí tohoto tlačítka bude vstupní stanice volat na monitory s touto adresou pokoje. Stejným způsobem se nastaví i ostatní adresy tlačítka.

#### **Soukromé zařízení**

Pokud je tato funkce povolena, může být vstupní stanice nastavena jako soukromé zařízení jen pro jednu rodinu. Soukromá vstupní stanice může být sledována jen touto rodinou a lze z ní volat jen k této rodině.

#### **Monitorovat**

Pokud je tato funkce povolena, může být vstupní stanice sledována vnitřními monitory. Pokud tuto funkci deaktivujete, nemůžou monitory sledovat vstupní stanici.

#### **Nastavení parametrů odemčení**

#### **Odemčení monitorem**

Pokud je tato funkce povolena, můžete odemknout dveře nebo bránu ve stavu sledování stisknutím tlačítka . Odemknout"  $\Box$  . Pokud tuto funkci deaktivujete, můžete odemknout dveře nebo bránu pouze při hovoru stisknutím

tlačítka "Odemknout" <u>o</u>

#### **Stav zámku dveří (stav budíku)**

Pokud k systému připojíte zámek dveří, je třeba tuto funkci povolit, nastavit "Doba odemčení" a podle typu zámku "Typ signálu pro odemčení" (Normálně otevřený nebo Normálně zavřený).

#### **Stav zámku brány (stav budíku)**

Pokud k systému připojíte zámek brány, je třeba tuto funkci povolit, nastavit "Doba odemčení" a podle typu zámku "Typ signálu pro odemčení" (Normálně otevřený nebo Normálně zavřený).

#### **Typ odchozího tlačítka**

Nastavte cíl ovládání odchozího tlačítka na dveře nebo bránu, podle skutečné instalace. Stisknutím odchodového tlačítka poté otevřete zámek dveří / brány.

#### **Stav přiřazeného odemykacího zařízení**

Související informace o odemykacím zařízení se zobrazí až po připojení odemykacího zařízení k systému.

#### **Stav ovladače výtahu**

Můžete povolit / zakázat funkci ovládání výtahu.

#### **Poznámka:**

Tato funkce funguje pouze v případě, že je v systému nainstalován ovládací modul výtahu.

#### **Nastavení bezpečnostních parametrů domovního zvonku**

#### **Stav tamperu**

Po aktivaci této funkce bude ve vstupní stanici aktivován bezpečnostní kontakt "Tamper" a pokud někdo bude manipulovat se vstupní stanici, spustí se poplach. Musí být také nastaveno "Číslo místnosti pro přijetí alarmu tamperu".

#### **Zkontrolovat stav dveří**

Pokud je tato funkce povolena, systém zkontroluje stav dveří po nejdelší době otevření dveří. Nastavte "Typ magnetického kontaktu" podle typu zámku dveří (Normálně otevřený nebo Normálně zavřený). Nastavte "Nejdelší doba otevření". Jakmile jsou dveře otevřeny, vstupní stanice bude kontrolovat jejich stav po nastavenou nejdelší dobu otevření dveří. Pokud nebudou dveře po nastavené nejdelší době otevření dveří zavřeny, zazní ze vstupní stanice zvukový signál.

#### **Nastavení hlasitosti reproduktoru zvonku**

Můžete nastavit hlasitost 10% až 100% podle potřeby.

#### **Nastavení úhlu záběru**

Můžete nastavit úhel záběru pro vstupní stanici. Stisknutím tlačítka "Vlevo" (en nebo tlačítka "Vpravo"

do nabídky "Nastavte úhel záběru" a stisknutím tlačítka "Menu" Sa spustí sledování ze vstupní stanice. Stisknutím a

přidržením tlačítka "Sledovat" ( ), se obraz na obrazovce přiblíží, stisknutím tlačítka "Vlevo" ( ( ) nebo tlačítka

"Vpravo" **přesunete obraz doleva nebo doprava. Po nastavení** obrazu stiskněte tlačítko "Zpět" **(حَد**ّ)<sub>,</sub> na obrazovce se zobrazí podnabídka, na které vyberete "Potvrdit" a stisknutím tlačítka "Menu" nastavení uložíte. Při zazvonění ze vstupní stanice se objeví nastavený přiblížený obraz.

#### **Nastavení hesla pro konfiguraci dveřního zámku**

Heslo může mít maximálně 8 číslic, první číslice nesmí být "0".

### **Režim nastavení**

Ve výchozím nastavení je zapnuto. Pokud je zapnuto, můžete u monitorů v síti nastavovat "Adresu pokoje" a "Patro". Pokud je vypnuto u všech vstupních stanic v síti, nebude možno změnit adresu u žádného monitoru. Pokud nechcete, aby uživatelé omylem měnili adresu monitorů, tak po instalaci tuto funkci na všech vstupních stanicích vypněte.

# <span id="page-18-0"></span>**10. Nastavení systému**

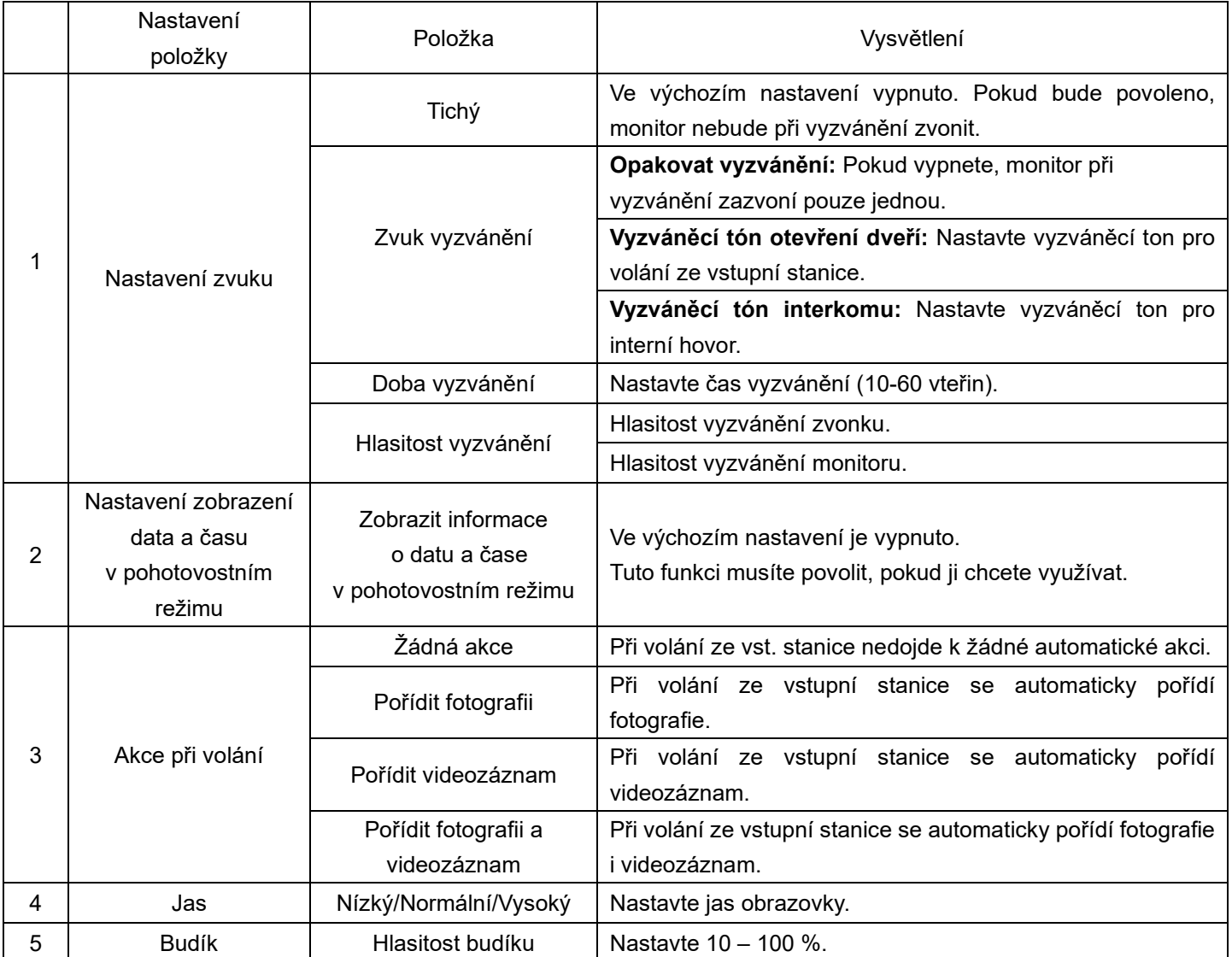

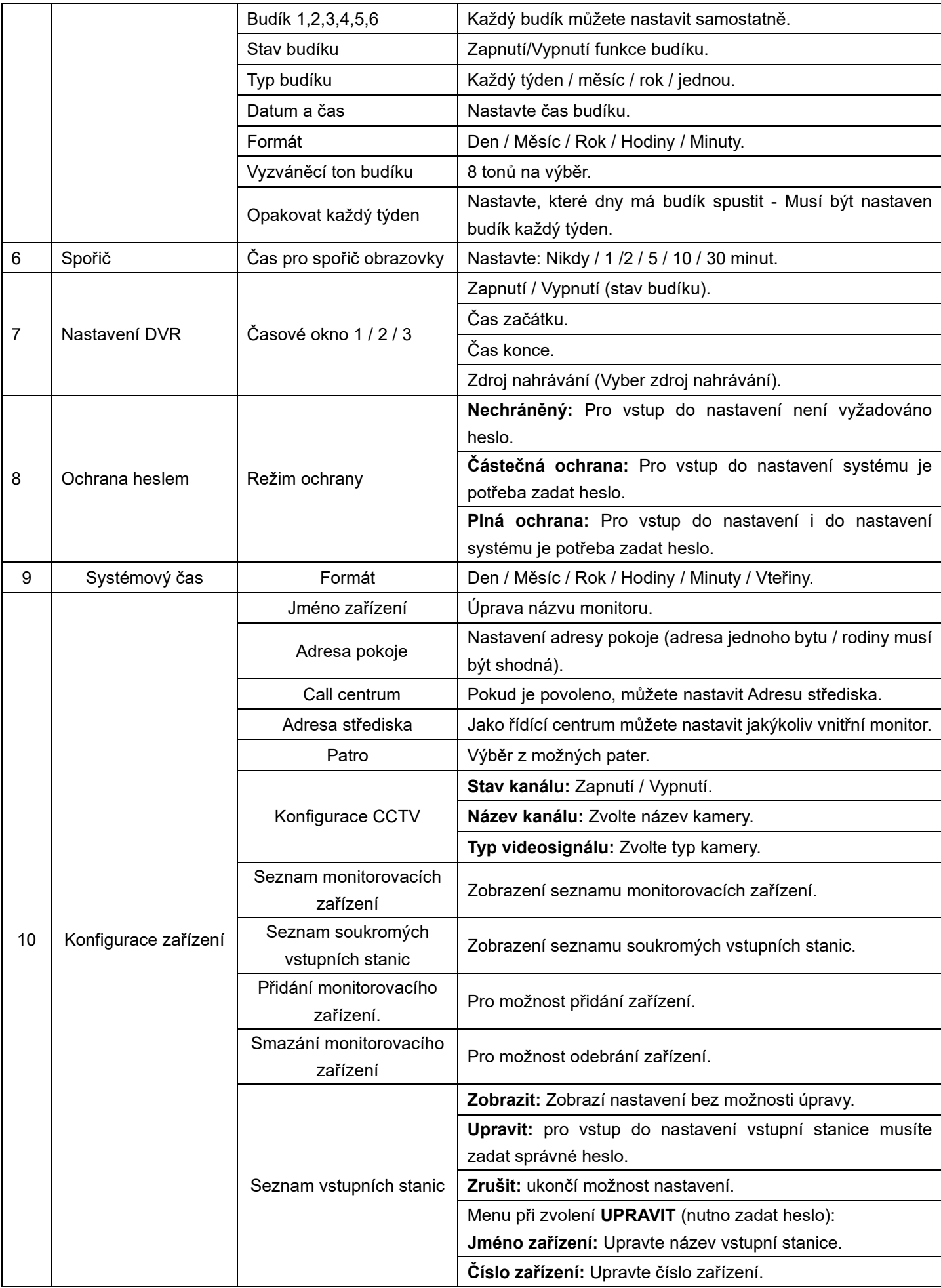

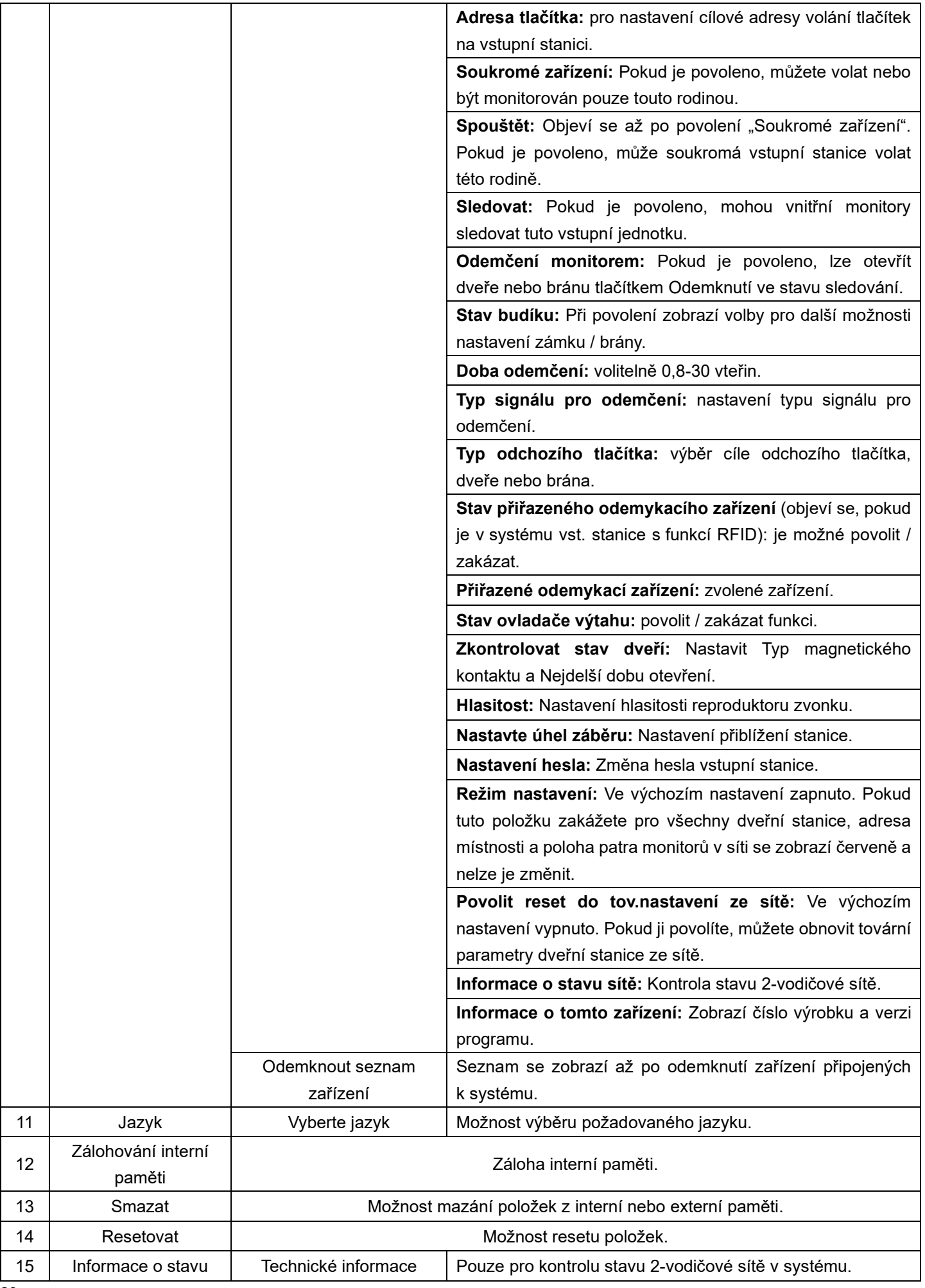

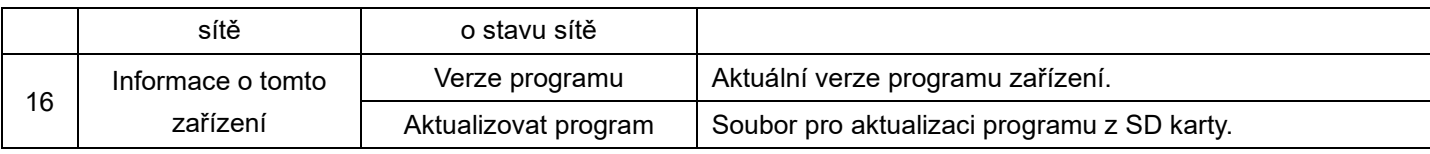

### **Poznámka:**

V kalendáři, pohotovostním režimu nebo v rozhraní DVR, bude zařízení ve stavu spořiče obrazovky, pokud nebude během 4 hodin provedena žádná operace.

# <span id="page-21-0"></span>**11. Parametry Audio nahrávky/Videosouboru/DVR**

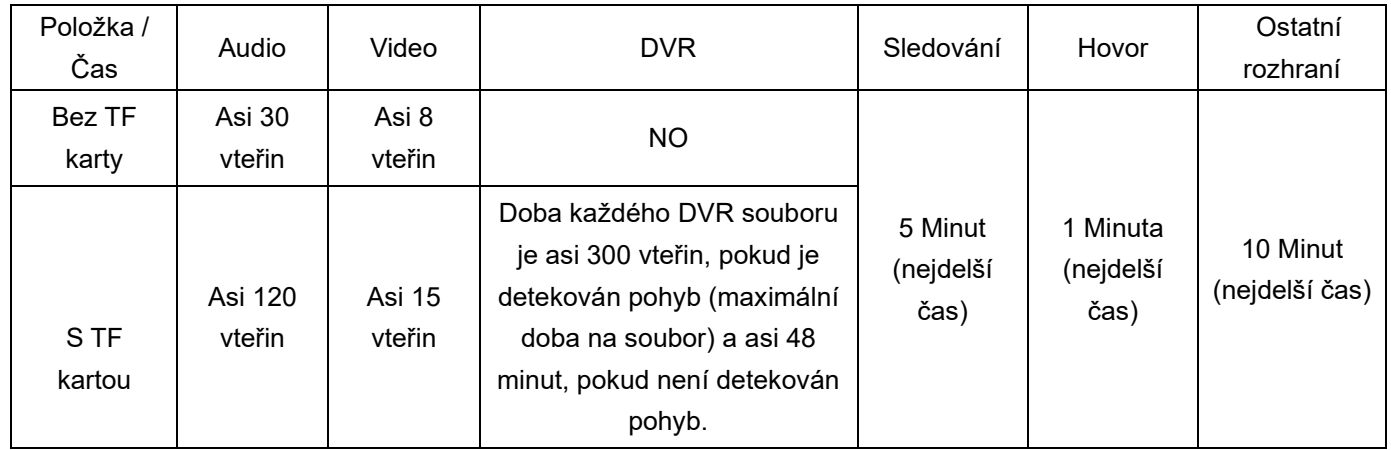

# <span id="page-21-1"></span>**12. Možnosti zapojení**

# <span id="page-21-2"></span>**12.1. Napájení pomocí adapteru**

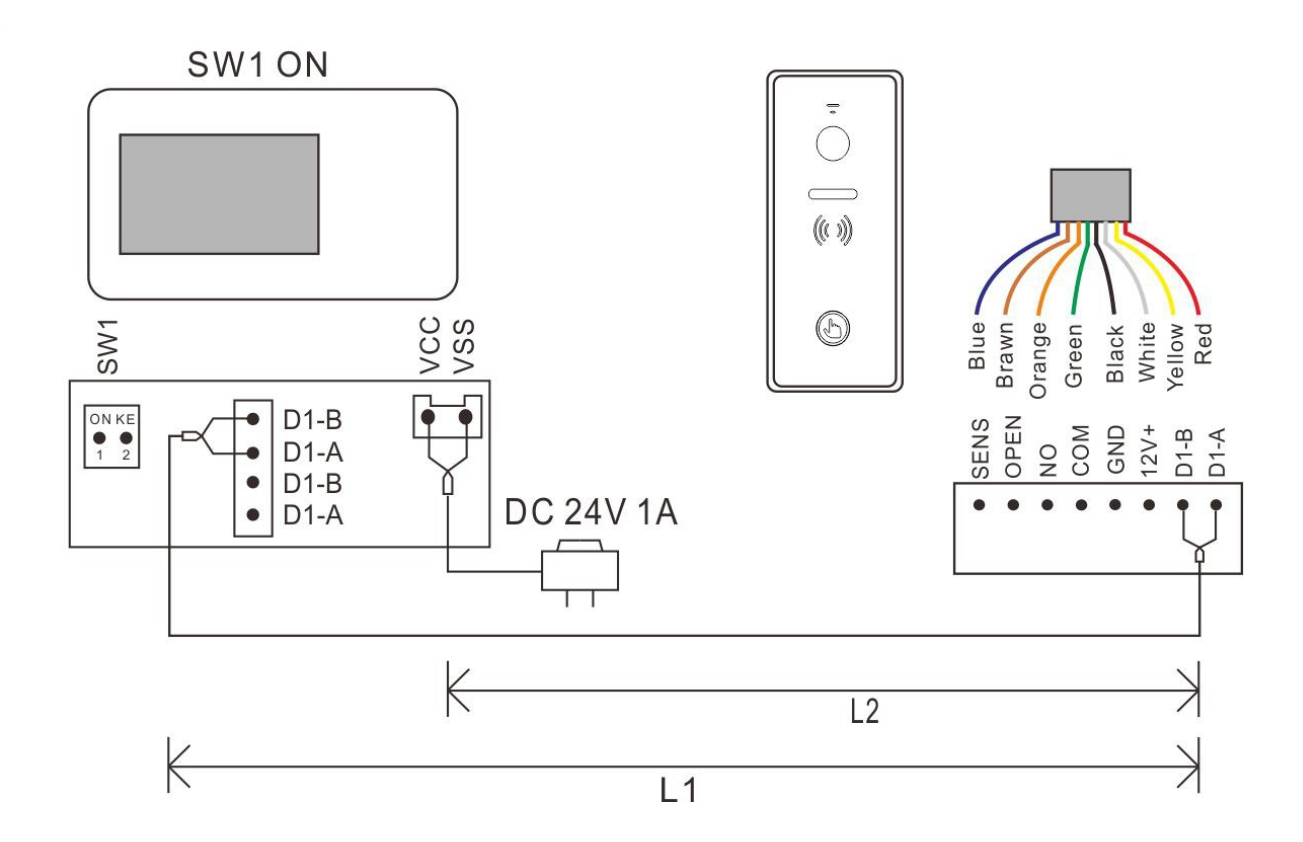

# <span id="page-22-0"></span>**12.1.1. Napájení pomocí adapteru – 2x monitor**

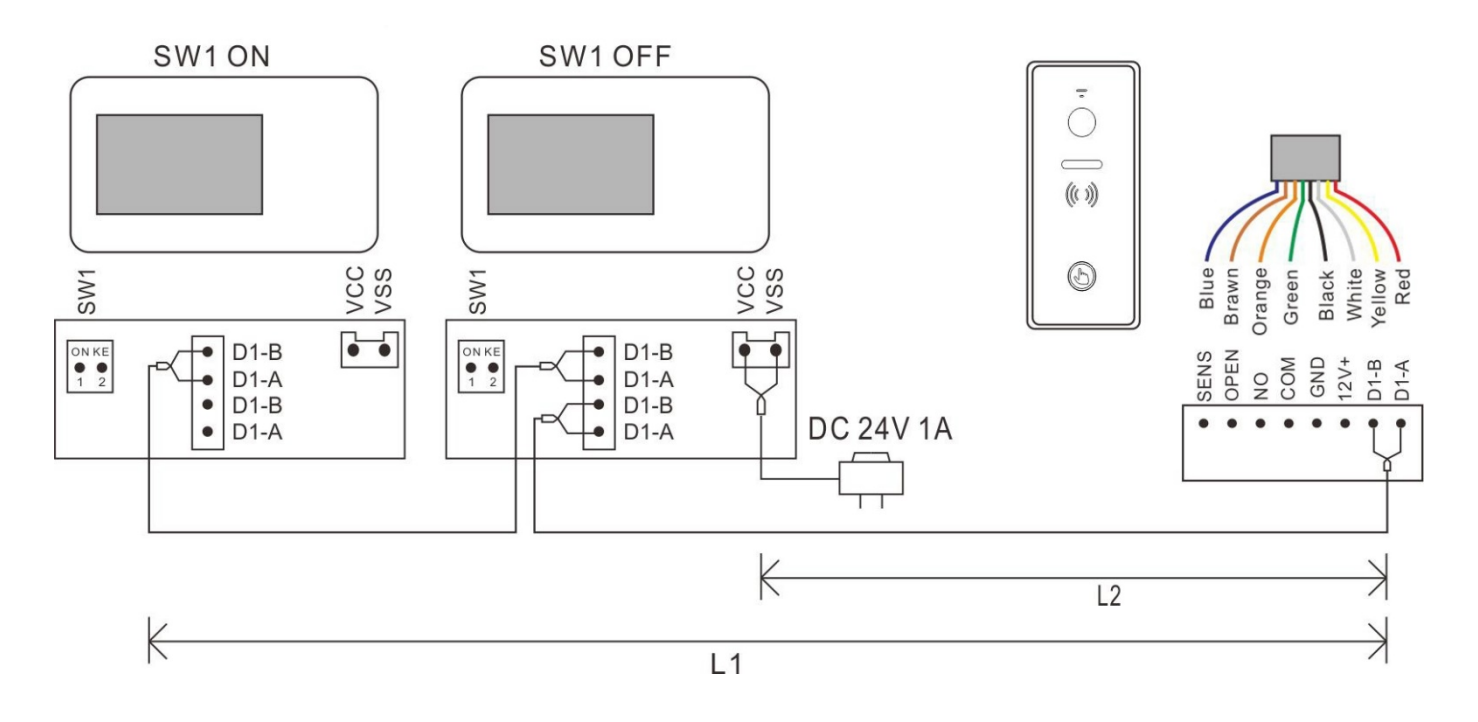

<span id="page-22-1"></span>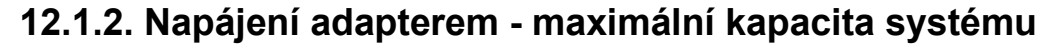

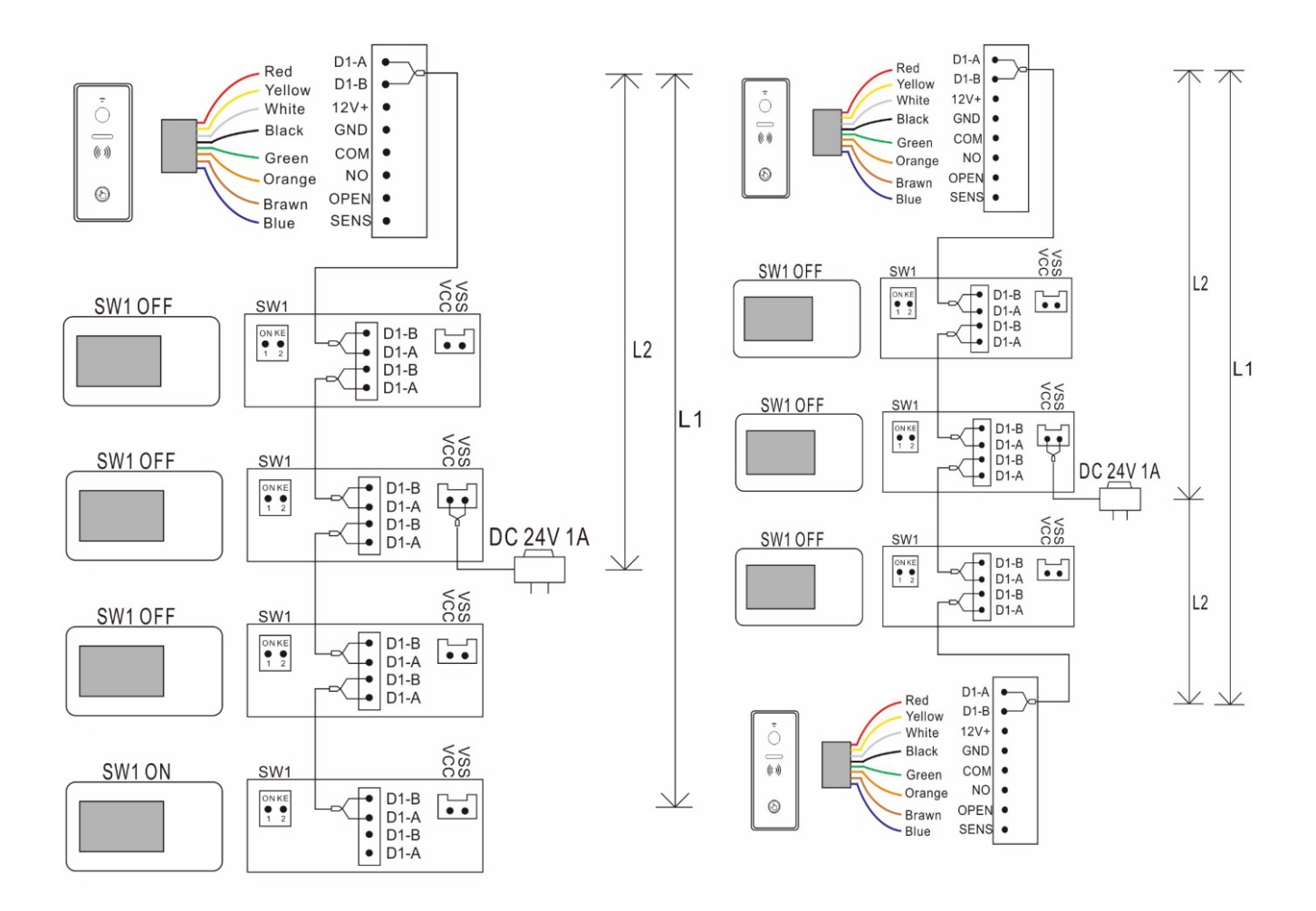

# <span id="page-23-0"></span>**12.2. Napájení pomocí BUS**

# <span id="page-23-1"></span>**12.2.1. Zapojení 1x monitor + 1x vstupní stanice – napájení pomocí BUS (PW03A)**

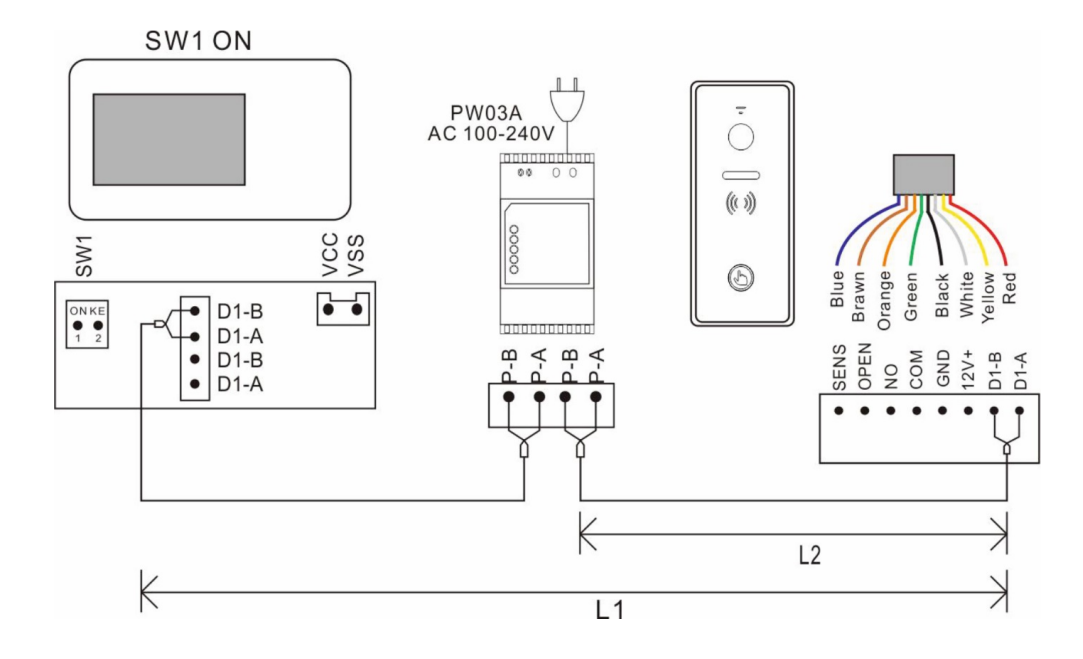

# <span id="page-23-2"></span>**12.2.2. Napájení pomocí BUS - maximální kapacita systému**

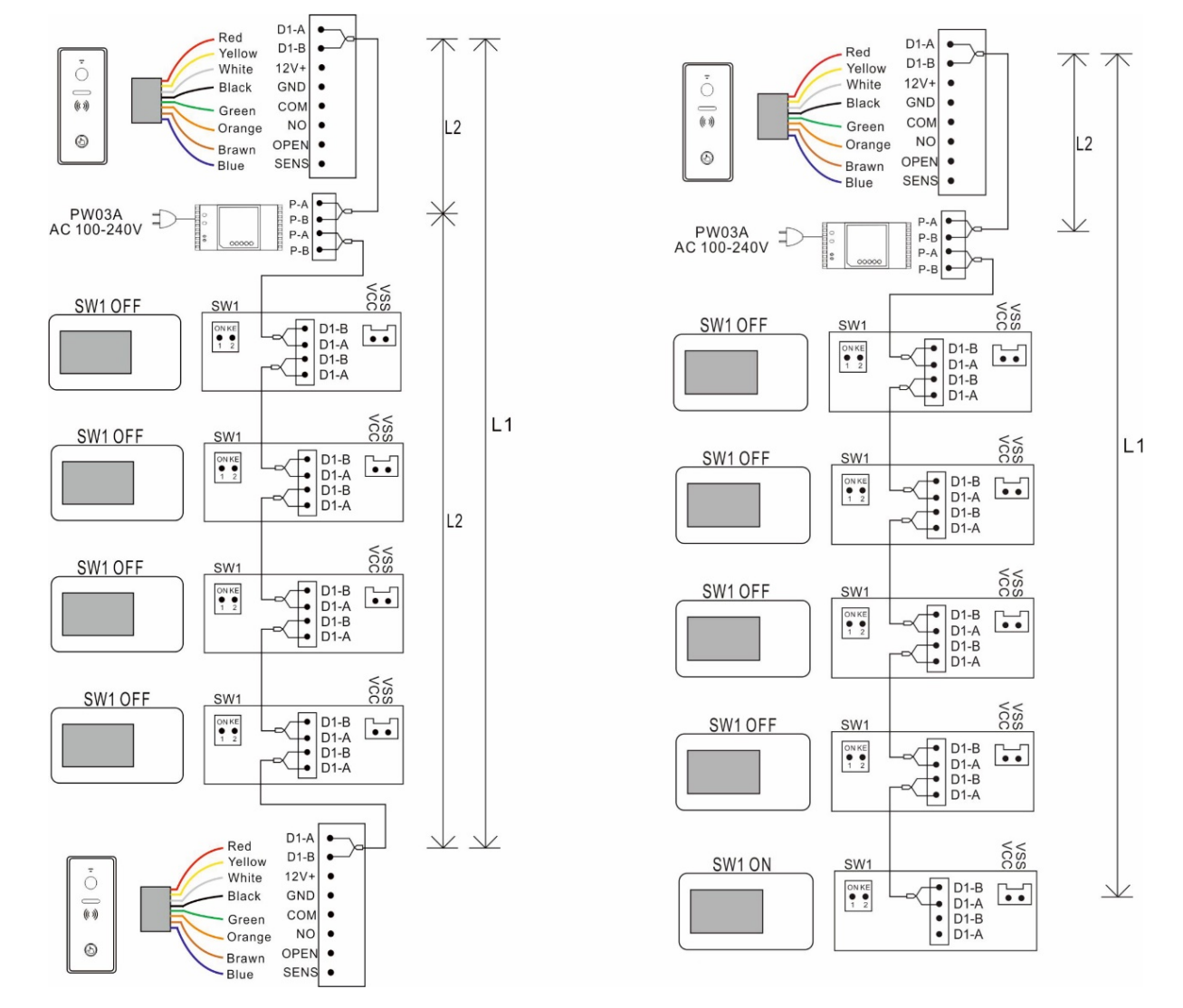

# <span id="page-24-0"></span>**13. Specifikace kabeláže**

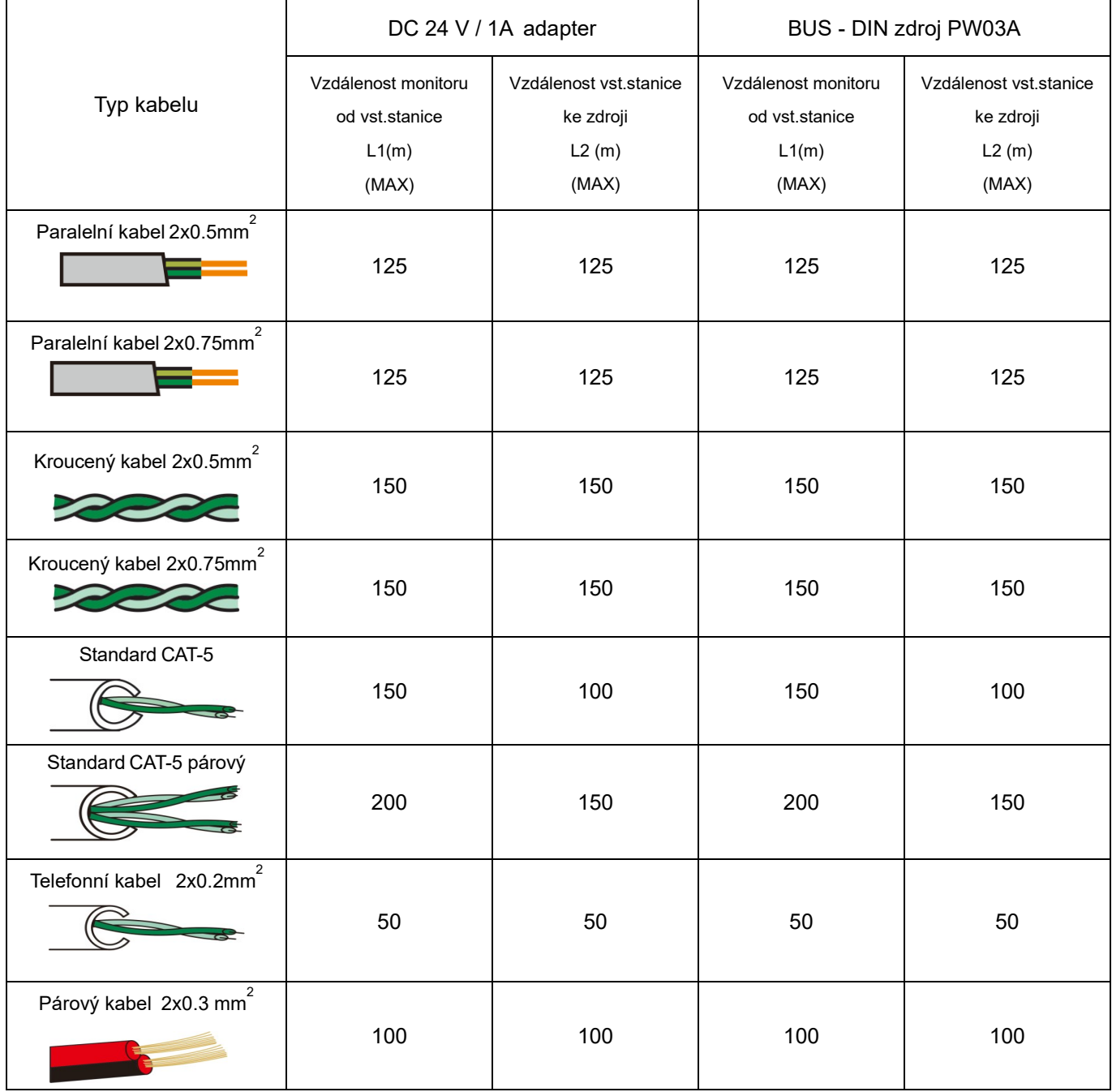

Nejdelší vzdálenost vedení je omezena použitím různých kabelů.

### **UPOZORNĚNÍ:**

- Všechny kabely musí být nestíněné.
- Vzdálenost L2 znamená vzdálenost od vstupní stanice k napájení systému.
- Vzdálenost L1 znamená celkovou vzdálenost 2-vodičové sběrnice.
- Stejná sběrnice BUS by měla používat stejný vodič se stejnou specifikací.

Instalaci může provádět osoba znalá a řádně školená pro systémy VERIA.

# <span id="page-25-0"></span>**14. Technické specifikace**

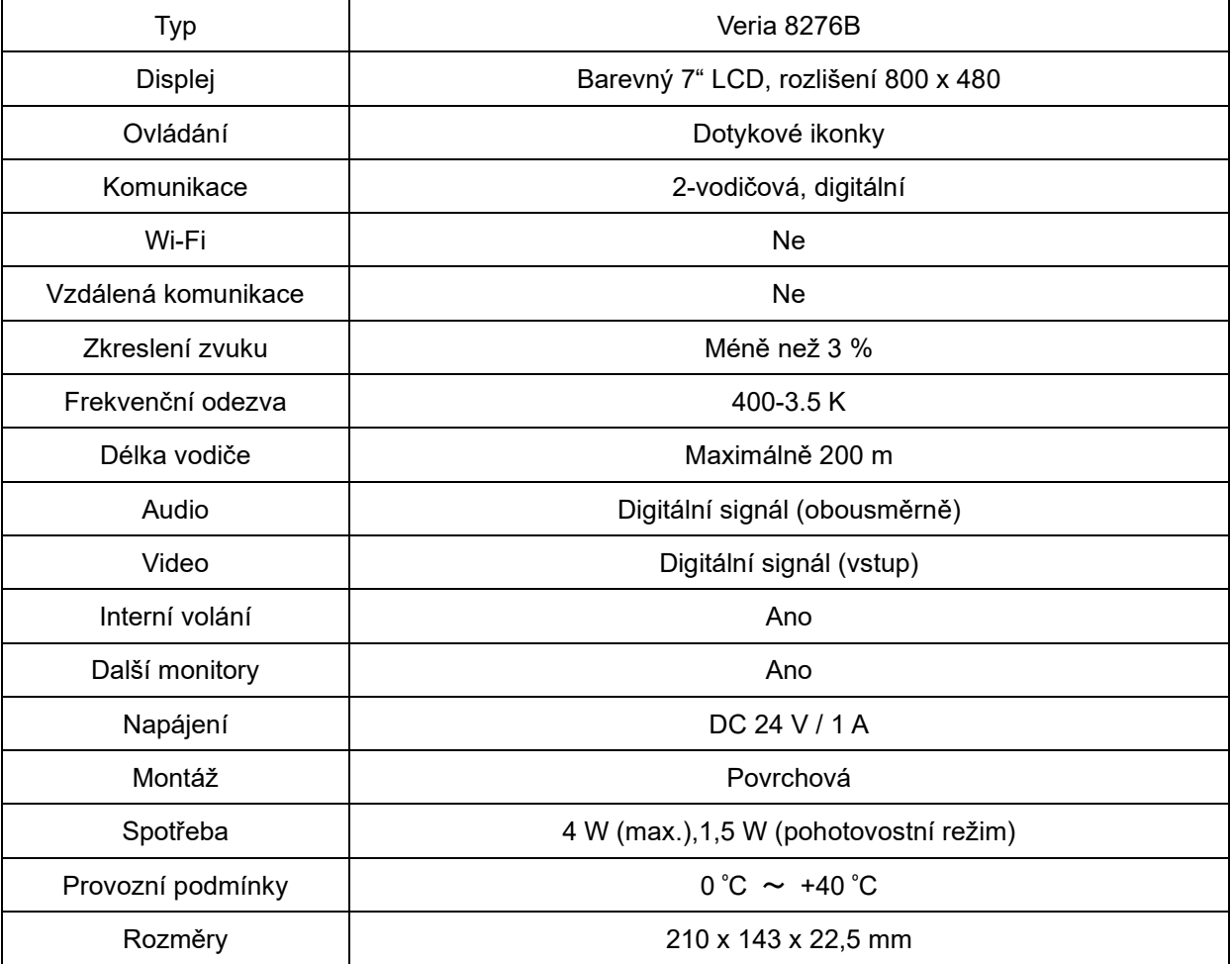

#### **Záruka:**

SAFE HOME europe s.r.o. jakožto dodavatel, ručí původnímu kupujícímu, že tento výrobek bude při běžném používání a provozu bez jakýchkoliv vad materiálu a provedení, a to po dobu 24 měsíců ode dne prodeje. Povinnost dodavatele se na základě této záruky omezuje na výměnu výrobku. Oprava výrobku, či jeho výměna za opravený výrobek je na rozhodnutí dodavatele. Kompletní znění záručních podmínek a informace týkající se záručního a pozáručního servisu naleznete na webových stránkách www.safe-home.eu.

SAFE HOME europe s.r.o. prohlašuje, že výrobek je ve shodě se základními požadavky a dalšími příslušnými ustanoveními směrnice. Zařízení lze volně provozovat v EU. Prohlášení o shodě lze najít na webových stránkách www.safe-home.eu.

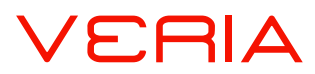

#### **je obchodní značkou pro produkty společnosti: SAFE HOME europe, s.r.o. Seat of the company:**

Čechova 1005/4, 750 02 Přerov, Czech Republic

#### www.veria.eu

Společnost SAFE HOME europe, s.r.o. si vyhrazuje právo modifikovat a měnit specifikace produktů bez předchozího upozornění. Všechny materiály jsou pečlivě kontrolovány, avšak společnost SAFE HOME europe, s.r.o. nenese žádnou odpovědnost za případné následky způsobené tiskovými chybami nebo chybami v překladech tohoto návodu.

© 2023 SAFE HOME europe, s.r.o. Všechna práva vyhrazena.